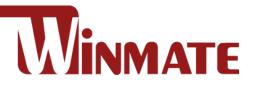

# **IK32 Motherboard**

3.5" SBC with Intel® 7th Generation Dual Core i5 Processor, HDMI, LVDS, VGA, Dual Giga

#### Ethernet, and M.2 Interface

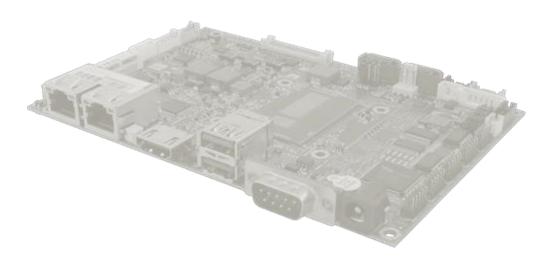

# **User Manual**

Document Version 1.0 Document Part No. 9171111K109A

Please read the instructions carefully before using this product, and save this manual for future use.

# Contents

| Preface                                     | 3  |
|---------------------------------------------|----|
| About This User Manual                      | 5  |
| Chapter 1: General Information              | 6  |
| 1.1 Introduction                            | 6  |
| 1.2 Features                                | 6  |
| 1.3 Motherboard Specifications              | 7  |
| 1.4 Functional Description                  | 9  |
| 1.5 Physical Description                    | 10 |
| Chapter 2: Hardware Installation            | 11 |
| 2.1 Mainboard Connectors and Pin Assignment | 11 |
| 2.1.1 Component Side Connectors             | 11 |
| 2.1.2 Solder Side Connectors                | 19 |
| 2.1.3 External I/O Side Connectors          | 20 |
| 2.2 Memory Module (SO-DIMM) Installation    | 22 |
| 2.3 I/O Equipment Installation              | 23 |
| 2.3.1 12V DC in                             | 23 |
| 2.3.2 Serial COM Port                       | 23 |
| 2.3.3 External HDMI                         | 23 |
| 2.3.4 Ethernet Interface                    | 23 |
| 2.3.5 USB Ports                             | 23 |
| 2.3.6 Audio                                 | 23 |
| 2.4 Jumper Settings                         | 24 |
| 2.4.1 JP1: Backlight Power Selector         | 24 |
| 2.4.2 JP2: PWM/DC Mode Control Selector     | 25 |
| 2.4.3 JP3: Panel Power Selector             | 25 |
| 2.4.4 JP4: VR/Chipset Control Selector      | 25 |
| 2.4.5 SW1: Clear CMOS                       | 25 |
| Chapter 3: INSYDE H20 BIOS Setup            | 26 |
| 3.1 How and When to Use BIOS Setup          | 26 |
| 3.2 BIOS Functions                          | 27 |
| 3.2.1 Main Menu                             | 27 |
| 3.2.2 Advanced                              | 28 |
| 3.2.3 Boot                                  | 40 |
| 3.2.3 Security                              | 43 |

| 3.2.4 Power                                   | 44 |
|-----------------------------------------------|----|
| 3.2.5 Exit                                    | 45 |
| Chapter 4: Driver Installation                | 46 |
| 4.1 Chipset Driver                            | 46 |
| 4.2 Graphic Driver                            | 49 |
| 4.3 Management Engine (ME)                    | 54 |
| 4.4 Audio Driver                              | 57 |
| 4.5 Ethernet Driver                           | 59 |
| 4.6 Watchdog Driver Installation              | 60 |
| 4.7 Digital IO Driver Installation            | 64 |
| Chapter 5: Technical Support                  | 65 |
| 5.1 Drivers                                   | 65 |
| 5.2 Software Development Kit (SDK)            | 65 |
| 5.3 Using Recovery Wizard to Restore Computer | 66 |
| 5.4 How to Enable Watchdog                    | 67 |

# Preface

#### **Copyright Notice**

No part of this document may be reproduced, copied, translated, or transmitted in any form or by any means, electronic or mechanical, for any purpose, without the prior written permission of the original manufacturer.

#### **Trademark Acknowledgement**

Brand and product names are trademarks or registered trademarks of their respective owners.

#### Disclaimer

We reserve the right to make changes, without notice, to any product, including circuits and/or software described or contained in this manual in order to improve design and/or performance. We assume no responsibility or liability for the use of the described product(s), conveys no license or title under any patent, copyright, or masks work rights to these products, and makes no representations or warranties that these products are free from patent, copyright, or mask work right infringement, unless otherwise specified. Applications that are described in this manual are for illustration purposes only. We make no representation or warranty that such application will be suitable for the specified use without further testing or modification.

#### Warranty

We warrant that each of its products will be free from material and workmanship defects for a period of one year from the invoice date. (Standard is one-year, extended warranty will need to discuss with our sales representatives. If the customer discovers a defect, we will, at its option, repair or replace the defective product at no charge to the customer, provided it is returned during the warranty period of one year, with transportation charges prepaid. The returned product must be properly packaged in its original packaging to obtain warranty service.

If the serial number and the product shipping data differ by over 30 days, the in- warranty service will be made according to the shipping date. In the serial numbers the third and fourth two digits give the year of manufacture, and the fifth digit means the month (e. g., with A for October, B for November and C for December).

For example, the serial number 1W16Axxxxxx means October of year 2016.

# **Packing List**

Before using this Motherboard, please make sure that all the items listed below are present in your package:

- IK32 Motherboard
- User Manual & Driver CD

If any of these items are missing or damaged, contact your distributor or sales representative immediately.

# **Customer Service**

We provide a service guide as below for any problem by the following steps:

First, contact your distributor, sales representative, or our customer service center for technical support if you need additional assistance.

You need to prepare the following information before you call:

- Product serial number
- Peripheral attachments
- Software (OS, version, application software, etc.)
- Detailed problem description
- The exact wording of any error messages

In addition, free technical support is available from our engineers every business day. We are always ready to give advice on application requirements or specific information on the installation and operation of any of our products. Please do not hesitate to call or e- mail us.

# **Advisory Conventions**

Four types of advisories are used throughout the user manual to provide helpful information or to alert you to the potential for hardware damage or personal injury. These are Notes, Important, Cautions, and Warnings. The following is an example of each type of advisory.

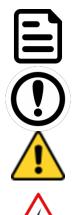

#### NOTE:

A note is used to emphasize helpful information

#### **IMPORTANT:**

An important note indicates information that is important for you to know.

#### CAUTION

A Caution alert indicates potential damage to hardware and explains how to avoid the potential problem.

#### WARNING!

An Electrical Shock Warning indicates the potential harm from electrical hazards and how to avoid the potential problem.

# **Safety Precautions**

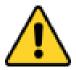

#### CAUTION

Always ground yourself to remove any static charge before touching the CPU card. Modern electronic devices are very sensitive to static electric charges. As a safety precaution, use a grounding wrist strap at all times. Place all electronic components in a static-dissipative surface or static-shielded bag when they are not in the chassis.

# **Safety and Warranty**

- 1. Please read these safety instructions carefully.
- 2. Please keep this user manual for later reference.
- 3. Please disconnect this equipment from any AC outlet before cleaning. Do not use liquid or spray detergents for cleaning. Use a damp cloth.
- 4. For pluggable equipment, the power outlet must be installed near the equipment and must be easily accessible.
- 5. Keep this equipment away from humidity.
- 6. Put this equipment on a reliable surface during installation. Dropping it or letting it fall could cause damage.
- 7. Make sure the voltage of the power source is correct before connecting the equipment to the power outlet.
- 8. Position the power cord so that people cannot step on it. Do not place anything over the power cord.
- 9. All cautions and warnings on the equipment should be noted.
- 10. If the equipment is not used for a long time, disconnect it from the power source to avoid damage by transient over-voltage.
- 11. If any of the following situations arises, get the equipment checked by service personnel:
  - A. The power cord or plug is damaged.
  - B. Liquid has penetrated into the equipment.
  - C. The equipment has been exposed to moisture.
  - D. The equipment does not work well, or you cannot get it to work according to the user's manual.
  - E. The equipment has been dropped and damaged.
  - F. The equipment has obvious signs of breakage.

# **About This User Manual**

This User Manual provides information about using the IK32 Motherboard, its components and features.

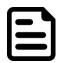

#### NOTE:

Some pictures in this guide are samples and can differ from actual product.

# **Chapter 1: General Information**

This chapter includes the IK32 Motherboard background information.

# **1.1 Introduction**

Thank you for choosing the IK32 Motherboard. This motherboard can be integrated with Intel® Core i5-7200U Dual Core 2.5GHz (up to 3.1GHz) which offers a high-performance computing platform with low power consumption. The new motherboard supports 260-pin SO-DIMM DDR4 at speeds of 2133 MHz, up to 16GB. This motherboard supports Intel® Core<sup>™</sup> processor: Intel® 7th Generation Core<sup>™</sup> based on 64-bit, multi-core processor and built on 14-nanometer processor technology.

There is an advanced full set of I/O ports including two USB 3.2 Gen 1x1 (5Gbps), four USB 2.0, two LAN ports and audio jack for microphone, line-in and line-out. The motherboard is designed in 3.5" form factor and measures 146mm x 102mm.

Abundant I/O connectors and expandability makes IK32 Motherboard to be the right fit in the majority of industrial computer applications such as machine vision and control, gaming, POS, KIOSK systems, industrial automation, and others. Powerful processor in 3.5" form-factor meets the demanding performance requirements of modern industrial applications.

# **1.2 Features**

IK32 Motherboard features:

- 3.5" Form Factor (146mm x 102mm)
- Intel® Core™ i5-7200U Processor
- Intel® SoC Integrated Chipset
- One DDR4-2133 SO-DIMM RAM
- Integrated Dual Gigabit Ethernet
- 2 x SATA III, 5 x COM, 4 x USB 2.0, 2 x USB 3.2 Gen 1x1 (5Gbps)
- 1 x M.2 2242 Key B slot (for SATA III SSD)
- 1 x M.2 2230 Key E slot (for PCIe + USB 2.0 wireless module)
- 1 x HDMI

# **1.3 Motherboard Specifications**

|                | Model Name         |                                                    |  |  |  |
|----------------|--------------------|----------------------------------------------------|--|--|--|
|                |                    | IK32                                               |  |  |  |
|                | CPU                | Intel® Core™ i5-7200U 2.5GHz, up to 3.1GHz         |  |  |  |
|                | Chipset            | Intel® SoC Integrated                              |  |  |  |
|                | System Memory      | 1 x DDR4 2133 SO-DIMM, Max. 16GB                   |  |  |  |
|                | Storage            | M.2 B Key 2242 SATA III (up to 512 GB)             |  |  |  |
| Sustan         | BIOS               | Insyde H20 BIOS                                    |  |  |  |
| System         | Graphic Controller | Intel® HD Graphics 620                             |  |  |  |
| Specifications | Oranhia Deselution | HDMI Mode: 4096x2304@ 24Hz                         |  |  |  |
|                | Graphic Resolution | eDP Mode: 4096x2304@ 60Hz                          |  |  |  |
|                | LCD Interface      | Dual-channel 18/24-bit LVDS Up to 1920x1200 @ 60Hz |  |  |  |
|                | Audio Codec        | Realtek HD Audio Codec                             |  |  |  |
|                | LAN                | 2 x Intel® Ethernet controller                     |  |  |  |
|                |                    | 2 x RJ-45                                          |  |  |  |
|                |                    | 1 x RS-232/RS422/RS485                             |  |  |  |
|                | Rear I/O           | 2 x USB 3.2 Gen 1x1 (5Gbps)                        |  |  |  |
|                |                    | 1 x HDMI (HDMI 1.4)                                |  |  |  |
|                |                    | 1 x DC-in Power Jack (+12V)                        |  |  |  |
|                |                    | 1 x LVDS / 40-pin(2x20) DF-13 connector            |  |  |  |
|                |                    | 1 x eDP / 30-pin(2x15) DF-13 connector             |  |  |  |
|                |                    | 1 x VGA / 10-pin(2x5) (1920 x 1200 @60Hz)          |  |  |  |
|                |                    | 2 x SATA III                                       |  |  |  |
| I/O Ports      |                    | 2 x SATA Power                                     |  |  |  |
| Specification  |                    | 2 x USB 2.0 Wafer (4 Ports)                        |  |  |  |
|                |                    | 1 x Digital I/O (12-bit GPIO) / 14-pin (2x7)       |  |  |  |
|                | Internal I/O       | 1 x Power-input / 2-pin                            |  |  |  |
|                |                    | 1 x +12V for external power (Yellow) / 2-pin       |  |  |  |
|                |                    | 1 x +5V for external power (Red) / 2-pin           |  |  |  |
|                |                    | 1 x +3.3V for external power (Blue) / 2-pin        |  |  |  |
|                |                    | 1 x Fan / 3-pin                                    |  |  |  |
|                |                    | 1 x Brightness control /3-pin                      |  |  |  |
|                |                    | 1 x VR/Software brightness switch jumper/3-pin     |  |  |  |
|                |                    | 1 x PWM/DA brightness switch jumper/3-pin          |  |  |  |
|                |                    | 1 x 3.3V/5V PWM Level switch jumper/3-pin          |  |  |  |

|                    | 1 x Panel inverter / 7-pin                                                     |
|--------------------|--------------------------------------------------------------------------------|
|                    | 1 x Front panel / 10-pin(2x5)                                                  |
|                    | 2 x Speaker with Amp. / 2-pin                                                  |
|                    | 1 x Audio (Mic-in / Line-in / Line-out) / 12-pin(2x6)                          |
|                    | 5 x Serial Ports/ 10-pin(2x5)                                                  |
|                    | 1 x RTC Battery / 2-pin                                                        |
| Evennoione Slot    | 1 x M.2 Key E slot (for PCIe + USB 2.0 wireless module)                        |
| Expansions Slot    | 1 x M.2 Key B slot (for SATA III SSD)                                          |
| Dimensions         | 146 x 102 mm / 5.7 x 4 inches (3.5" Form Factor)                               |
|                    |                                                                                |
| Operating Temp.    | 0°C ~ 60°C                                                                     |
| Storage Temp.      | -20°C ~ 60°C                                                                   |
| Operating Humidity | 10~95% RH@40°C, non-condensing                                                 |
| Power Input        | 12V 2.5¢ DC-IN Power Jack                                                      |
| Power              |                                                                                |
| Consumption        | 15W                                                                            |
| Standard           | IK32 Motherboard                                                               |
| Starluaru          | IK32 Manual & Driver CD                                                        |
|                    | Operating Temp.<br>Storage Temp.<br>Operating Humidity<br>Power Input<br>Power |

#### NOTE:

- 1. Accessories and Integrated Options may vary depending on your configuration. The product shown in this document is a standard model. For diagrams that contain customized or optional I/O, please contact the Winmate Sales Team for more information.
- 2. All specifications are subject to change without prior notice.

# **1.4 Functional Description**

IK32 Motherboard Function Block

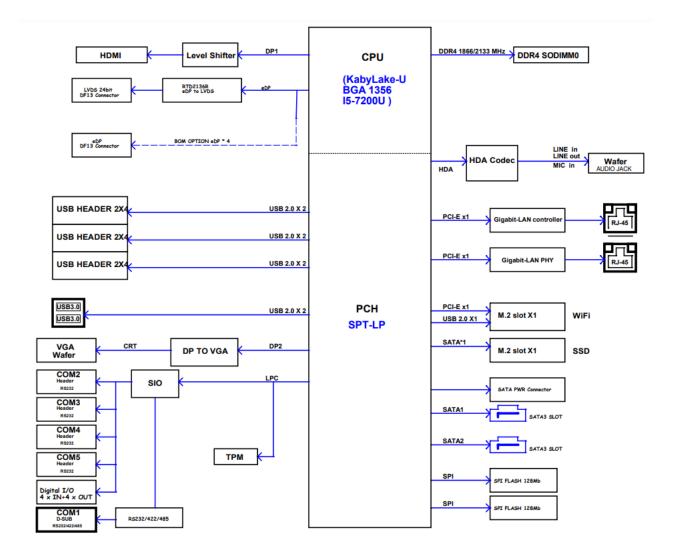

# **1.5 Physical Description**

#### IK32 Motherboard Dimensions

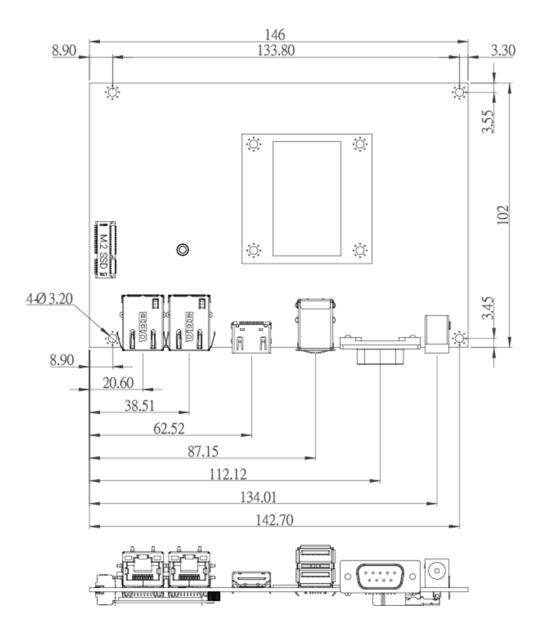

# **Chapter 2: Hardware Installation**

This chapter provides information on how to use jumpers and connectors on the IK32 Motherboard. Be cautious while working with these modules. Carefully read the content of this chapter in order to avoid any damages.

# **2.1 Mainboard Connectors and Pin Assignment**

# 2.1.1 Component Side Connectors

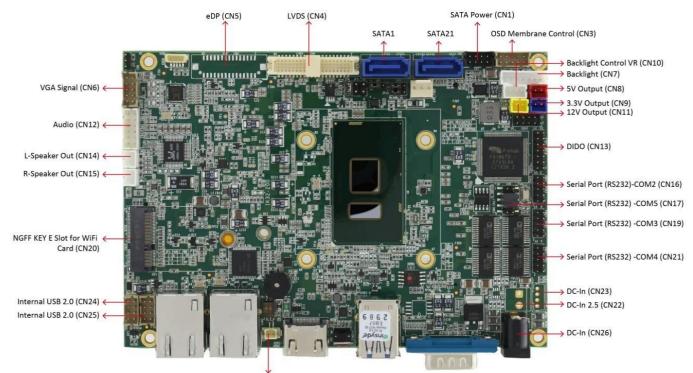

RTC Battery (CN49)

#### 12 IK32-300 SBC User Manual

The table below lists component side motherboard jumpers and connectors.

| Connectors |                               |                          |
|------------|-------------------------------|--------------------------|
| Label      | Function                      | Note                     |
| CN1        | SATA Power                    | 2x4 wafer, pitch 2.0mm   |
| CN3        | OSD Membrane Control          | 2x5 wafer, pitch 2.0mm   |
| CN4        | LVDS                          | 2x20 wafer, pitch 1.25mm |
| CN5        | eDP                           | 2x15 wafer, pitch 1.25mm |
| CN6        | VGA Signal                    | 2x5 header, pitch 2.0mm  |
| CN7        | Backlight                     | 1x7 wafer, pitch 2.0 mm  |
| CN8        | 5V Output                     | 1x2 wafer, pitch 2.0 mm  |
| CN9        | 3.3V Output                   | 1x2 wafer, pitch 2.0 mm  |
| CN10       | Backlight Control VR          | 1x3 wafer, pitch 2.0mm   |
| CN11       | 12V Output                    | 1x2 wafer, pitch 2.0 mm  |
| CN12       | Audio                         | 2x6 wafer, pitch 2.0mm   |
| CN13       | GPIO                          | 2x7 wafer, pitch 2.0mm   |
| CN14       | L-Speaker Out                 | 1x2 wafer, pitch 2.0 mm  |
| CN15       | R-Speaker Out                 | 1x2 wafer, pitch 2.0 mm  |
| CN16       | Serial Port (RS232)-COM2      | 2x5 header, pitch 2.0mm  |
| CN17       | Serial Port (RS232) -COM5     | 2x5 header, pitch 2.0mm  |
| CN19       | Serial Port (RS232) -COM3     | 2x5 header, pitch 2.0mm  |
| CN20       | NGFF KEY E Slot for WiFi Card | NGFF KEY E               |
| CN21       | Serial Port (RS232) -COM4     | 2x5 header, pitch 2.0mm  |
| CN22       | DC-In                         | 1x2P wafer, pitch 3.96mm |
| CN23       | DC-In                         | 1x4 header, pitch 2.0mm  |
| CN24       | USB 2.0                       | 2x4 wafer, pitch 2.0 mm  |
| CN25       | USB 2.0                       | 2x4 wafer, pitch 2.0 mm  |
| CN26       | DC-In 2.5                     | 3p 2.5-5.5ψ DC Jack      |
| CN27       | NGFF KEY B for SSD            | NGFF KEY B Slot          |
| J2         | LAN LED For F65EAC BOX        | 1x4 wafer, pitch 1.0mm   |
| CN49       | RTC Battery                   | 2P wafer, pitch 1.25 mm  |
| CPU_FAN1   | CPU Fan                       | 3P wafer, pitch 2.54mm   |

#### 2.1.1.1 CN1: SATA Power

| 8 2 2 | Pin № | Signal Name | Pin № | Signal Name |
|-------|-------|-------------|-------|-------------|
|       | 1     | +12V        | 2     | +12V        |
|       | 3     | GND         | 4     | GND         |
|       | 5     | GND         | 6     | GND         |
|       | 7     | +5V         | 8     | +5V         |

# 2.1.1.2 CN24, CN25 Internal USB 2.0

|   | Pin № | Signal Name | Pin № | Signal Name |
|---|-------|-------------|-------|-------------|
|   | 1     | +5V         | 2     | +5V         |
| 5 | 3     | USB_D-      | 4     | USB_D-      |
|   | 5     | USB_D+      | 6     | USB_D+      |
|   | 7     | GND         | 8     | GND         |

# 2.1.1.3 CN3: OSD Membrane Control

2

10-

| Pin № | Signal Name    | Pin № | Signal Name |
|-------|----------------|-------|-------------|
| 1     | +5V            | 2     | +3.3V       |
| 3     | GND            | 4     | SATA_LED#   |
| 5     | PWRBTN#        | 6     | GND         |
| 7     | Backlight_ADJ+ | 8     | FP_RST_N    |
| 9     | Backlight_ADJ- | 10    | +5V         |

### 2.1.1.4 CN4: LVDS Connector

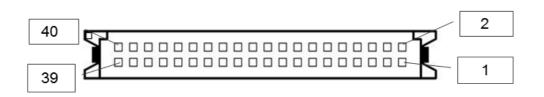

| Pin № | Signal Name | Pin № | Signal Name |
|-------|-------------|-------|-------------|
| 1     | LCDVDD      | 2     | LVDS0_TX0_N |
| 3     | LCDVDD      | 4     | LVDS0_TX0_P |
| 5     | LCDVDD      | 6     | LVDS0_TX1_N |
| 7     | GND         | 8     | LVDS0_TX1_P |
| 9     | GND         | 10    | LVDS0_TX2_N |
| 11    | GND         | 12    | LVDS0_TX2_P |
| 13    | GND         | 14    | LVDS0_CLK_N |
| 15    | GND         | 16    | LVDS0_CLK_P |
| 17    | GND         | 18    | LVDS0_TX3_N |
| 19    | GND         | 20    | LVDS0_TX3_P |
| 21    | GND         | 22    | LVDS1_TX0_N |
| 23    | GND         | 24    | LVDS1_TX0_P |
| 25    | GND         | 26    | LVDS1_TX1_N |
| 27    | GND         | 28    | LVDS1_TX1_P |
| 29    | GND         | 30    | LVDS1_TX2_N |
| 31    | GND         | 32    | LVDS1_TX2_P |
| 33    | GND         | 34    | LVDS1_CLK_N |
| 35    | GND         | 36    | LVDS1_CLK_P |
| 37    | GND         | 38    | LVDS1_TX3_N |
| 39    | GND         | 40    | LVDS1_TX3_P |

#### 2.1.1.5 CN5: eDP Connector

| ·30 P |             |       | 2             |
|-------|-------------|-------|---------------|
| 29    | 000000      |       | 1             |
| Pin № | Signal Name | Pin № | Signal Name   |
| 1     | EMB_AUXN    | 2     | SMB_DATA_MAIN |
| 3     | EMB_AUXP    | 4     | SMB_DATA_CLK  |
| 5     | GND         | 6     | GND           |
| 7     | DP_TXN3_C   | 8     | +VCC_EDP_BKLT |
| 9     | DP_TXP3_C   | 10    | +VCC_EDP_BKLT |
| 11    | GND         | 12    | +VCC_EDP_BKLT |
| 13    | DP_TXN2_C   | 14    | GND           |
| 15    | DP_TXP2_C   | 16    | GND           |
| 17    | GND         | 18    | GND           |
| 19    | DP_TXN1_C   | 20    | GND           |
| 21    | DP_TXP1_C   | 22    | LCDVDD        |
| 23    | GND-        | 24    | LCDVDD        |
| 25    | DP_TXN0_C   | 26    | LCDVDD        |
| 27    | DP_TXP0_C   | 28    | LCDVDD        |
| 29    | GND         | 30    | +VCC_EDP_BKLT |

#### 2.1.1.6 CN6: VGA Signal

357

9

| Pin № | Name            | Pin № | Name  |
|-------|-----------------|-------|-------|
| 1     | DDC_DATA        | 2     | +5V   |
| 3     | DDC_CLOCK       | 4     | RED   |
| 5     | Horizontal Sync | 6     | GREEN |
| 7     | Vertical Sync   | 8     | BULE  |
| 9     | GND             | 10    | GND   |

#### 2.1.1.7 CN7: Backlight Connector

|   | Pin № | Name              | Pin № | Name            |
|---|-------|-------------------|-------|-----------------|
|   | 1     | Backlight Power   | 2     | Backlight Power |
|   | 3     | Backlight Power   | 4     | GND             |
| 1 | 5     | Brightness Adjust | 6     | GND             |
|   | 7     | Brightness Enable |       |                 |

*Note: Please refer to JP1 settings to select Power Rating.* 

#### 2.1.1.8 CN8: 5V Output

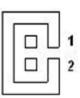

| Pin № | Signal Name |
|-------|-------------|
| 1     | +5V         |
| 2     | GND         |

#### 2.1.1.9 CN9: 3.3V Output

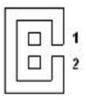

| Pin № | Name  |
|-------|-------|
| 1     | +3.3V |
| 2     | GND   |

# 2.1.1.10 CN10: Backlight Control VR

#### VR Knob

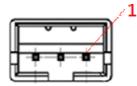

# Pin № Signal Name 1 +V5S 2 VRD\_ADC 3 GND

### 2.1.1.11 CN11: 12V Output

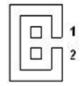

| Pin № | Name |
|-------|------|
| 1     | +12V |
| 2     | GND  |

#### 2.1.1.12 CN12: Audio

| Pin № | Signal Name  | Pin № | Signal Name       |
|-------|--------------|-------|-------------------|
| 1     | LINE_OUT_R   | 2     | LINE_OUT_L        |
| 3     | +5V          | 4     | GND               |
| 5     | LINE_IN_R    | 6     | LINE_IN_L         |
| 7     | MIC_R        | 8     | MIC_L             |
| 9     | GND          | 10    | LINE_OUT_JACK DET |
| 11    | MIC_JACK DET | 12    | LINE_IN_JACK DET  |

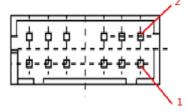

#### 2.1.1.13 CN13: GPIO

| 14 2 | Pin № | Signal Name | Pin № | Signal Name |
|------|-------|-------------|-------|-------------|
|      | 1     | GND         | 2     | DIO_5V      |
|      | 3     | DOUT3       | 4     | DOUTT1      |
|      | 5     | DOUT2       | 6     | DOUTT0      |
|      | 7     | DINT3       | 8     | DINT1       |
|      | 9     | DINT2       | 10    | DINT0       |
|      | 11    | GPIO53_IN0  | 12    | GPIO56_OUT0 |
|      | 13    | GPIO54_IN1  | 14    | GPIO57_OUT1 |

#### 2.1.1.14 CN14: L-Speaker Out

| Pin № | Signal Name | Pin № | Signal Name |
|-------|-------------|-------|-------------|
| 1     | LOUT+       | 2     | LOUT-       |

#### 2.1.1.15 CN15: R-Speaker Out

2

| Pin № | Signal Name | Pin № | Signal Name |
|-------|-------------|-------|-------------|
| 1     | ROUT+       | 2     | ROUT-       |

# 2.1.1.16 CN16, CN17, CN19, CN21: Serial Ports

CN16 Serial Port (RS232)-COM2 CN17 Serial Port (RS232) -COM5 CN19: Serial Port (RS232) -COM3 CN21: Serial Port (RS232) –COM4

|              | Pin № | Signal Name | Pin № | Signal Name |
|--------------|-------|-------------|-------|-------------|
|              | 1     | DCD         | 2     | DSR         |
| <sub>9</sub> | 3     | RXD         | 4     | RTS         |
| -            | 5     | TXD         | 6     | CTS         |
|              | 7     | DTR         | 8     | RI          |
| -            | 9     | GND         | 10    | IO_PWR      |

Note: IO\_PWR: default is 5V, optional 3.3V

#### 2.1.1.17 CN20: NGFF KEY E Slot

IK32 has NGFF KEY E slot for Wireless module.

# 2.1.1.18 CN22: DC-In

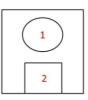

| Pin № | Signal Name | Pin № | Signal Name |
|-------|-------------|-------|-------------|
| 1     | DC_IN       | 2     | GND         |
| 3     | GND         |       |             |

#### 2.1.1.19 CN23: DC-In

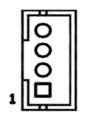

| Pin № | Signal Name | Pin № | Signal Name |
|-------|-------------|-------|-------------|
| 1     | +12V        | 2     | +12V        |
| 3     | GND         | 4     | GND         |

## 2.1.1.20 CN26: DC-In 2.5

| ⊲ ⊨⊃ 2 | Pin № | Signal Name | Pin № | Signal Name |
|--------|-------|-------------|-------|-------------|
| <1     | 1     | +12V        | 2     | GND         |

# 2.1.1.21 CN27: NGFF KEY B for SSD

IK32 M.2 NGFF KEY B connector supports M.2 SSD application:

• SATA SSD

#### 2.1.1.22 CN49: RTC Battery

| ī <del>L</del> | Pin № | Signal Name | Pin № | Signal Name |
|----------------|-------|-------------|-------|-------------|
|                | 1     | GND         | 2     | +.3.3V      |
| I Leng         |       | ·           |       | ·           |

#### 2.1.1.23 J2: LAN LED Wafer for F65EAC BOX

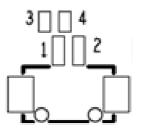

| Pin № | Signal Name | Pin № | Signal Name      |
|-------|-------------|-------|------------------|
| 1     | +3.3VM_LAN  | 2     | LAN1_Traffic LED |
| 3     | LAN2_VDD33  | 4     | LAN2_Traffic LED |

# 2.1.1.24 CPU FAN1: CPU FAN

| Dia 4 clip              | Pin № | Signal Name | Pin № | Signal Name |
|-------------------------|-------|-------------|-------|-------------|
| Pin 1 GND<br>Pin 2 +12V | 1     | GND         | 2     | +12V        |
| Pin 3 SENSE             | 3     | SENSE       |       |             |

# 2.1.2 Solder Side Connectors

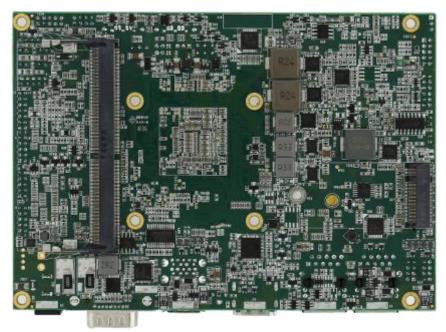

The tables below list solder side motherboard jumpers and connectors.

| Label     | Function                    | Note                 |
|-----------|-----------------------------|----------------------|
| Connector |                             |                      |
| J1        | DDR4 (RAM)                  | 260 pin, SODIMM slot |
| CN27      | SSD Connector m.2 SSD (SSD) | M.2 SSD connector    |

#### 67.60 CONNECTOR OUTLINE 35.50 28.50 8 0.60 2.50 0.05 U 0.05 U-V PIN #144 PIN #143 PIN #260 PIN #259 OLE) 0.50 (PITCH) 1.025 2.50 0.10 V 35.50 28.50 V 68.80 U P.C.B. LAYOUT(RECOMMEND THICKNESS=1.40MM)

#### 2.1.2.1 J1B:DDR4

# 2.1.3 External I/O Side Connectors

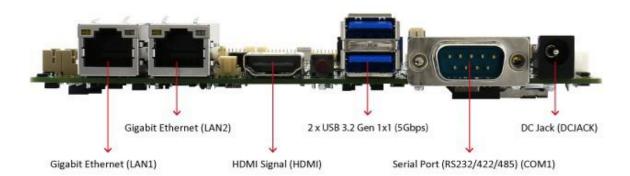

The table below lists external I/O side motherboard jumpers and connectors.

| Label     | Function                    | Note          |
|-----------|-----------------------------|---------------|
| Connector |                             |               |
| COM1      | Serial port (RS232/422/485) | D-Sub9 (Male) |
| DCJACK    | DC Jack                     | 2.5 DC Jack   |
| HDMI      | HDMI 1.4 Signal             | HDMI Type A   |
| LAN1      | Gigabit Ethernet            | RJ45+LED      |
| LAN2      | Gigabit Ethernet            | RJ45+LED      |
| USB       | 2 x USB 3.2 Gen1 x1 (5Gbps) | USB Type A    |

#### 2.1.3.1 COM1: D-Sub 9 (Male)

| - 57 | Pin № | RS232 | RS422 | RS485 |
|------|-------|-------|-------|-------|
| 000  | 1     | DCD   | TxD-  | D-    |
| °, ) | 2     | RXD   | TxD+  | D+    |
| TT-W | 3     | TXD   | RxD+  | NC    |
|      | 4     | DTR   | RxD-  | NC    |
|      | 5     | GND   | GND   | GND   |
|      | 6     | DSR   | NC    | NC    |
|      | 7     | RTS   | NC    | NC    |
|      | 8     | CTS   | NC    | NC    |
|      | 9     | RI    | NC    | NC    |

*Note:* Refer to <u>BIOS</u> to change serial COM port settings.

# 2.1.3.2 DCJACK: 2.5' DC Jack

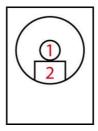

| Pin № | Signal Name | Pin № | Signal Name |
|-------|-------------|-------|-------------|
| 1     | DC_IN       | 2     | GND         |
|       |             |       |             |

#### 2.1.3.3 HDMI: HDMI 1.4 Type A

19

| Pin № | Signal Name  | Pin № | Signal Name |
|-------|--------------|-------|-------------|
| 1     | HDMI_DET     | 2     | NC          |
| 3     | HDMI_D2P     | 4     | GND         |
| 5     | HDMI_D2M     | 6     | HDMI_D1P    |
| 7     | GND          | 8     | HDMI_D1M    |
| 9     | HDMI_D0P     | 10    | GND         |
| 11    | HDMI_D0M     | 12    | HDMI_CLKP   |
| 13    | GND          | 14    | HDMI_CLKM   |
| 15    | HDMI_CEC_OUT | 16    | GND         |
| 17    | DDC_CLOCK    | 18    | DDC_DATA    |
| 19    | +5V          | 20    | GND         |

# 2.1.3.4 LAN1/ LAN2: Gigabit Ethernet

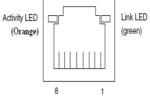

| Pin № | Signal Name | Pin № | Signal Name |
|-------|-------------|-------|-------------|
| 1     | TX1+        | 2     | TX1-        |
| 3     | TX2+        | 4     | TX2-        |
| 5     | TX3+        | 6     | TX3-        |
| 7     | TX4+        | 8     | TX4-        |

#### 2.1.3.5 USB3.2 Gen 1x1 (5Gbps)

| Pin № | Signal Name | Pin № | Signal Name |
|-------|-------------|-------|-------------|
| 1     | +5V         | 2     | USB_D-      |
| 3     | USB_D+      | 4     | GND         |
| 5     | STDA_SSRX-  | 6     | STDA_SSRX+  |
| 7     | GND_DRAIN   | 8     | STDA_SSTX-  |
| 9     | STDA_SSTX+  | 10    | +5V         |
| 11    | USB_D-      | 12    | USB_D+      |
| 13    | GND         | 14    | STDA_SSRX-  |
| 15    | STDA_SSRX+  | 16    | GND         |
| 17    | STDA_SSTX-  | 18    | STDA_SSTX+  |
|       |             |       |             |

# 2.2 Memory Module (SO-DIMM) Installation

The IK32 SBC Motherboard has two 260-pin SODIMM slot. The socket supports DDR4.

When installing the memory unit, please follow the steps below:

- 1. Firmly insert the SO-DIMM at an angle of about 30-degree into the slot. Align the SO-DIMM with the slot until it is fully inserted. The notch on the SO-DIMM should match the break on the slot.
- 2. Press downwards on SO-DIMM until the retaining clips at both ends fully snap closed and the SO-DIMM is properly seated.

| ſ |  |
|---|--|
|   |  |
|   |  |
|   |  |
| L |  |

#### NOTE:

Pull tabs away with your thumbs, bracing your forefingers against the rails. The memory module will be released. Then raise the memory module to a vertical position.

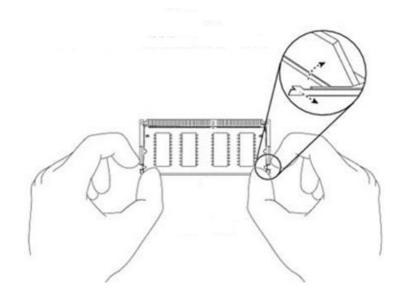

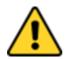

#### CAUTION

The SO-DIMM only fits in one correct orientation. It will cause permanent damage to the development board and the SO-DIMM if the SO-DIMM is forced into the slot at the incorrect orientation.

# **2.3 I/O Equipment Installation**

# 2.3.1 12V DC in

The IK32 Motherboard allows plugging 12V DC-IN jack on the board without another power module converter under power consumption by Intel® 7th Generation Core i5 Processor.

# 2.3.2 Serial COM Port

Three RS-232 connectors build-in the rear I/O. One optional COM port supports RS-422/ 485. When an optional touch-screen ordered with PPC, serial COM port can be connected to a serial or an optional touch-screen. You can change serial COM port setting through BIOS.

# 2.3.3 External HDMI

The Motherboard has one HDMI port that can be connected to an external LCD monitor by HDMI cable, and it also needs to be connected to the outlet by power cable. The HDMI connector is a standard 19-pin Type A connector.

# 2.3.4 Ethernet Interface

The Motherboard is equipped with Intel® Gigabit-LAN Controller. It is supported by major network operating systems. The Ethernet ports provide two standard RJ-45 jacks.

# 2.3.5 USB Ports

Six USB devices (four with pin headers) can be connected to the system through an adapter cable. Various adapters may come with USB ports. USB usually connected the external system. The USB ports support hot plug-in connection. Whatever, you should install the device driver before you use the device.

# 2.3.6 Audio

The High-Definition Audio Codec capabilities are provided by a Realtek chipset supporting digital audio outputs. The audio interface includes three jacks: line-in, line-out and mic-in

# **2.4 Jumper Settings**

This section explains how to set jumpers for correct configuration of the motherboard.

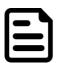

#### NOTE:

A pair of needle nose pliers may be helpful when working with jumpers. If you have any doubts about the best hardware configuration for your application, contact your local distributor or sales representative before you make any changes. Generally, you simply need a standard cable to make most connections.

The jumper setting diagram is shown below. When the jumper cap is placed on both pins, the jumper is SHORT. The illustration below shows a 3-pin jumper; pins 1 and 2 are short. If you remove the jumper cap, the jumper is OPEN.

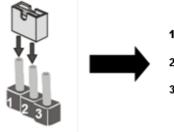

PIN 1-2 SHORT PIN 3 OPEN

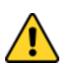

#### CAUTION

To avoid damaging the module, always turn off the power supply before setting jumpers or clearing CMOS.

| Jumpers |                             |                          |
|---------|-----------------------------|--------------------------|
| Label   | Function                    | Note                     |
| JP1     | Backlight Power Selector    | 1x3 header, pitch 2.0mm  |
| JP2     | PWM/DC Mode Control         | 1x3 header, pitch 2.0mm  |
| 51 2    | Selector                    |                          |
| JP3     | Panel Power Selector        | 2x3 header, pitch 2.54mm |
| JP4     | VR/Chipset Control Selector | 1x3 header, pitch 2.0mm  |
| SW1     | Clear CMOS                  | 1x3 header, pitch 2.0mm  |

# 2.4.1 JP1: Backlight Power Selector

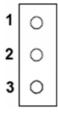

| Setting       | Function |
|---------------|----------|
| 1-2 (Default) | +5V      |
| 2-3           | +12V     |

# 2.4.2 JP2: PWM/DC Mode Control Selector

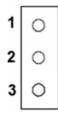

| Setting      | Function |
|--------------|----------|
| 1-2(Default) | PWM Mode |
| 2-3          | DC Mode  |

# 2.4.3 JP3: Panel Power Selector

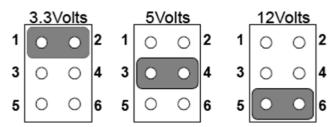

| Setting       | Function |
|---------------|----------|
| 1-2 (Default) | +3.3V    |
| 3-4           | +5V      |
| 5-6           | +12V     |

# 2.4.4 JP4: VR/Chipset Control Selector

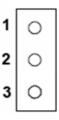

| Setting      | Function   |
|--------------|------------|
| 1-2(Default) | VR Control |
| 2-3(Default) | Chipset    |

# 2.4.5 SW1: Clear CMOS

Please follow the instructions below to change CMOS settings. Remember to set jumper back to Normal before turning on the power supply.

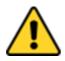

#### CAUTION

TURN OFF the power supply before setting Clear CMOS.

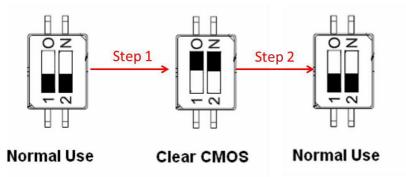

Step 1: To set the jumper to "clear" position, switch 1 to 0, 2 to N.Step 2: To set the jumper to "normal" position, switch 0 to 1, N to 2.

# **Chapter 3: INSYDE H20 BIOS Setup**

This chapter provides information on how to use BIOS setup, its functions and menu.

# **3.1 How and When to Use BIOS Setup**

To enter the BIOS setup, you need to connect an external USB keyboard, external monitor and press Del key when the prompt appears on the screen during start up. The prompt screen shows only few seconds so need press Del key quickly.

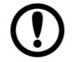

#### **IMPORTANT:**

Updated BIOS version may be published after the manual released. Check the latest version of BIOS on the website.

You may need to run BIOS setup utility for reasons listed below:

- 1. Error message on screen indicates to check BIOS setup
- 2. Restoring the factory default settings.
- 3. Modifying the specific hardware specifications
- 4. Necessity to optimize specifications

#### **BIOS Navigation Keys**

The following keys are enabled during POST:

| Key   | Function                                                                                                    |
|-------|----------------------------------------------------------------------------------------------------|
| Del   | Enters the BIOS setup menu.                                                                                                    |
| F7    | Display the boot menu. Lists all bootable devices that are connected to the system. With cursor ↑and cursor ↓and by pressing <enter>, select the device used for the boot.</enter> |
| Pause | Pressing the [Pause] key stops the POST. Press any other key to resume the POST.                                                                                                   |

#### The following Keys can be used after entering the BIOS Setup.

| Key                                                                           | Function       |
|-------------------------------------------------------------------------------|----------------|
| F1                                                                            | Help           |
| F5/ F6                                                                        | Change Values  |
| F9                                                                            | Setup Defaults |
| F10                                                                           | Save & Exit    |
| Esc                                                                           | Exit           |
| Enter                                                                         | Select SubMenu |
| $ \begin{array}{c} \uparrow/\downarrow\\ \leftarrow/\rightarrow \end{array} $ | Select Item    |
| $\leftarrow / \rightarrow$                                                    | Select Item    |

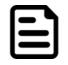

#### NOTE:

You can press the F1, F2, F3, F4, –/+, and Esc keys by connecting a USB keyboard to your computer.

For items marked ► press **<Enter>** for more options.

# **3.2 BIOS Functions**

#### 3.2.1 Main Menu

The Main menu displays the basic information about your system including BIOS version, processor RC version, system language, time, and date. When you enter BIOS setup, the first menu that appears on the screen is the main menu. It contains the system information including BIOS version, processor RC version, system language, time, and date.

| InsydeH20 Setup Utility Rev. 5.1 |                                                  |                                           |  |
|----------------------------------|--------------------------------------------------|-------------------------------------------|--|
| Main Advanced Securi             | ity Power Boot Exit                              |                                           |  |
| InsydeH20 Version                | IK32. V406                                       | Select the current default                |  |
| Processor Type                   | Intel(R) Core(TM) i5-7<br>@ 2.50GHz              | 7200U CPU language used by the InsydeH20. |  |
| System Bus Speed                 | 100 MHz                                          |                                           |  |
| System Memory Speed              | 2133 MHz                                         |                                           |  |
| Cache RAM                        | 512 KB                                           |                                           |  |
| Total Memory                     | 8192 MB                                          |                                           |  |
| Channel A                        |                                                  |                                           |  |
| SODIMM O                         | 8192 MB                                          |                                           |  |
| Platform Configuration           |                                                  |                                           |  |
| CPUID:                           | 0x806E9 (KABYLAKE ULT                            | ULX)                                      |  |
| CPU Speed:                       | 2700 MHz                                         |                                           |  |
| CPU Stepping:                    | 09 (KBL HO/JO Stepping<br>2 Core(s) / 4 Thread(s | j) ((                                     |  |
| Number Of Processors:            | 2 Core(s) / 4 Thread(s                           | 5)                                        |  |
| Microcode Rev:                   | 0000008E                                         |                                           |  |
| GT Info:                         | GT2 (0x5916)                                     |                                           |  |
| SMX/TXT:                         | Un-Supported                                     |                                           |  |
| PCH Rev / SKU                    | 21 (C1 Stepping) / SKL                           | , PCH-LP                                  |  |
|                                  | (U) iHDCP 2.2 Premium                            |                                           |  |
| GOP Ver:                         | 9.0.1069                                         |                                           |  |
| Intel ME Version / SKU           | 11.8.50.3425 / CORPORA                           | ITE                                       |  |
| LAN PHY Revision                 | (B2 Stepping)                                    |                                           |  |
| Language                         | <eng i="" sh=""></eng>                           |                                           |  |
| System Time                      | [21:43:48]                                       |                                           |  |
| System Date                      | [02/16/2093]                                     |                                           |  |
| F1 Help                          | 1/1 Select Item F5/F6 C                          | Change Values F9 Setup Defaults           |  |
| Esc Exit                         | +/+ Select Item Enter S                          | Select►SubMenu F10 Save and Exit          |  |

| <b>BIOS Setting</b> | Description                                                                                                 | Setting Option             | Effect                                                                               |
|---------------------|----------------------------------------------------------------------------------------------------|----------------------------|--------------------------------------------------------------------------------------|
| Language            | Displays the system language. [English] is set up by default.                                               | Adjustment of the language | Set the language in<br>other language. The<br>language in this<br>device is English. |
| System Time         | This is current time setting.<br>The time is maintained by the<br>battery when the device is<br>turned off. | Date and time changes.     | Set the time in the<br>format:<br>[hh/mm/ss]                                         |
| System Date         | This is current date setting.                                                                               | Date and time changes.     | Set the date in the format [mm/dd/yyyy];                                             |

# 3.2.2 Advanced

Select the Advanced Tab from the setup menu to enter the advanced BIOS setup screen. You can select any of the items on the left frame of the screen to go to the sub menu for the item, such as CPU Configuration. You can use the <Arrow> keys enter all advanced BIOS setup options. The advanced BIOS setup menu is shown below. The submenus described on the following pages.

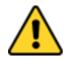

#### CAUTION

Handle advanced BIOS settings page with caution. Any changes can affect the operation of your computer.

|                                                                                                   | Ins                                | ydeH20 Setup Utility                         | Rev.                                                 |
|---------------------------------------------------------------------------------------------------|------------------------------------|----------------------------------------------|------------------------------------------------------|
| Main Advanced Security Pow                                                                        | er Boot Exit                       |                                              |                                                      |
| CPU Configuration<br>Power & Performance<br>System Agent (SA) Configurati<br>PCH-10 Configuration | on                                 |                                              | Configure Hanagement Engine Technology<br>Parameters |
| PCH-FW Configuration<br>SIO F81866A                                                               |                                    |                                              |                                                      |
|                                                                                                   |                                    |                                              |                                                      |
|                                                                                                   |                                    |                                              |                                                      |
|                                                                                                   |                                    |                                              |                                                      |
|                                                                                                   |                                    |                                              |                                                      |
|                                                                                                   |                                    |                                              |                                                      |
| 1 Help<br>scExit                                                                                  | ↑/↓ Select Item<br>+/→ Select Item | F5/F6 Change Values<br>Enter Select⊧ SubMenu | F9 Setup Defaults<br>F10 Save and Exit               |

| <b>BIOS Setting</b> | Description              | Setting Option | Effect        |
|---------------------|--------------------------|----------------|---------------|
| CPU                 | Configures Trusted       | Enter          | Opens submenu |
| Configuration       | Computing parameters     |                |               |
| Power &             | Configures Power &       | Enter          | Opens submenu |
| Performance         | Performance parameters   |                |               |
| System Agent        | Configures System Agent  | Enter          | Opens submenu |
| Configuration       | Configuration parameters |                |               |
| PCH-OI              | Configures PCH-OI        | Enter          | Opens submenu |
| Configuration       | parameters               |                |               |
| PCH-FM              | Configures PCH-FM        | Enter          | Opens submenu |
| Configuration       | parameters               |                |               |
| SIO F81866A         | Configures SIO F81866A   | Enter          | Opens submenu |
|                     | parameters               |                |               |

# 3.2.2.1 CPU Configuration

|                                                                                                    | InsydeH20 Setup Utility | Rev. 5.0                                                                                                    |
|----------------------------------------------------------------------------------------------------|-------------------------|----------------------------------------------------------------------------------------------------|
| Advanced<br>CPU Configuration<br>Type<br>ID<br>Speed<br>VHX<br>SHX/TXT<br>Intel (VHX) Virtualization Technology<br>Active Processor Cores<br>Hyper-Threading<br>AES |                         | Rev. 5.0<br>When enabled, a VHM can utilize the<br>additional hardware capabilities<br>provided by Vanderpool Technology. |
| Fl Help 1/4 Select<br>Esc Exit +/+ Select                                                                                                    |                         | F9 Setup Defaults<br>F10 Save and Exit                                                                                    |

| <b>BIOS Setting</b>                         | Description                                                                                                    | Setting Option      | Effect                                                                                                    |
|---------------------------------------------|----------------------------------------------------------------------------------------------------|---------------------|----------------------------------------------------------------------------------------------------|
| Intel (VMM)<br>Virtualization<br>Technology | Enable or disable Intel<br>Virtualization Technology.                                                                        | Enable/Disable      | When enabled, a VMM can<br>utilize the additional<br>hardware capabilities<br>provided by Vanderpool<br>Technology. |
| Active<br>Processor<br>Cores                | Number of core to enable in each processor package                                                                           | All / 1 / 2/ 3      | Select number of core to<br>enable in each processor<br>package                                                     |
| Hyper<br>Threading                          | Intel Hyper-Threading<br>Technology allows a single<br>processor to execute two or<br>more separate threads<br>concurrently. | Enable /<br>Disable | Enable or disable Hyper<br>Threading                                                                                |
| AES                                         | Enable or disable AES<br>(Advanced Encyption<br>Standard)                                                                    | Enable/Disable      | Enable or disable AES                                                                                               |

# 3.2.2.2 Super I/O Configuration

|                                                                                                    | Insyc                                                                                                    | deH2O Setup Utility    | Rev. 5.0                                                                                                    |
|----------------------------------------------------------------------------------------------------|----------------------------------------------------------------------------------------------------|------------------------|----------------------------------------------------------------------------------------------------|
| Advanced                                                                                                    |                                                                                                    |                        |                                                                                                    |
| Serial Port A<br>Serial Port A UART Mode<br>Serial Port B<br>Serial Port C<br>Serial Port E<br>WDT<br>HHardware Monitor<br>>GP10 Group 0 Configuration<br>>GP10 Group 1 Configuration | <auto><br/><r\$232><br/><auto><br/><auto><br/><auto><br/><auto><br/><auto><br/><disable></disable></auto></auto></auto></auto></auto></r\$232></auto> |                        | Configure Serial port using options :<br>[Disable] No Configuration [Enable] User<br>Configuration [Auto] EFI/OS chooses<br>configuration |
| F1 Help                                                                                                    | ↑/↓ Select Item                                                                                                    | F5/F6 Change Values    | F9 Setup Defaults                                                                                                    |
| Esc Exit                                                                                                    | +/→ Select Item                                                                                                    | Enter Select ▶ SubMenu | F10 Save and Exit                                                                                                    |

|                             | InsydeH20 Se                                                             | etup Utility       | Rev. 5.0                    |
|-----------------------------|--------------------------------------------------------------------------|--------------------|-----------------------------|
| Advanced                    |                                                                          |                    |                             |
| Serial Port A               | <auto></auto>                                                            |                    | Configure Serial port using |
| Serial Port B               | <auto></auto>                                                            |                    | options : [Disable] No      |
| Serial Port C               | <auto></auto>                                                            |                    | Configuration [Enable] User |
| Serial Port D               | <automatical <a="" href="https://www.example.com">AUTO&gt;</automatical> |                    | Configuration [Auto] EF1/0S |
| Serial Port E               | <auto-< td=""><td></td><td>chooses configuration</td></auto-<>           |                    | chooses configuration       |
| WDT                         | <disable></disable>                                                      |                    |                             |
| ▶Hardware Monitor           |                                                                          |                    |                             |
| ▶GP10 Group 0 Configuration |                                                                          |                    |                             |
| ▶GP10 Group 1 Configuration |                                                                          |                    |                             |
| ▶GP10 Group 5 Configuration |                                                                          |                    |                             |
|                             |                                                                          |                    |                             |
|                             |                                                                          |                    |                             |
|                             |                                                                          | R                  |                             |
|                             |                                                                          | ·                  |                             |
|                             |                                                                          |                    |                             |
|                             |                                                                          |                    |                             |
|                             |                                                                          |                    |                             |
|                             |                                                                          |                    |                             |
|                             |                                                                          |                    |                             |
|                             |                                                                          |                    |                             |
|                             |                                                                          |                    |                             |
|                             |                                                                          |                    |                             |
|                             |                                                                          |                    |                             |
|                             |                                                                          |                    |                             |
|                             |                                                                          |                    |                             |
| F1 Help 1/4 Se              | elect Item 🛛 🛛 🖡                                                         | 5/F6 Change Value  | es F9 Setup Defaults        |
| Esc Exit +/+ Se             | elect Item 🛛 🛛 🖪                                                         | Enter Select 🕨 Sub | Menu F10 Save and Exit      |

|                                                                                                    | InsydeH20                  | ) Setup Utility                    |                      | Rev. 5.0 |
|----------------------------------------------------------------------------------------------------|----------------------------|------------------------------------|----------------------|----------|
| Advanced                                                                                                    |                            |                                    |                      |          |
| Serial Port A<br>Base 1/0 Address<br>Interrupt<br>Hode<br>Serial Port B<br>Serial Port C<br>Serial Port D<br>Serial Port E<br>WDT<br>Hardware Monitor<br>FGP10 Group 0 Configuration<br>FGP10 Group 1 Configuration<br>FGP10 Group 5 Configuration | F                          | Mode<br>85232<br>85485<br>85422    | Choose COM Port Mode |          |
|                                                                                                    | Select Item<br>Select Item | F5/F6 Change Val<br>Enter Select⊧S |                      |          |

# 3.2.2.3 GPIO Configuration

|                                            | Insyde                             | H2O Setup Utility                            | Rev                                                       | . 5.0 |
|--------------------------------------------|------------------------------------|----------------------------------------------|-----------------------------------------------------------|-------|
| Advanced                                   |                                    |                                              |                                                           |       |
| General Purpose Group 0 Input/Ou<br>GP1000 | Itput                              |                                              | User can pull internal resistance<br>push-pull/open-drain |       |
| Internal Resistance                        | <push pull=""></push>              |                                              |                                                           |       |
| Input/Output Mode<br>GP1001                | <input/>                           |                                              |                                                           |       |
| Internal Resistance                        | <push pull=""></push>              |                                              |                                                           |       |
| Input/Output Mode<br>GP1002                | <input/>                           |                                              |                                                           |       |
| Internal Resistance                        | <push pull=""></push>              |                                              |                                                           |       |
| Input/Output Mode<br>GP1003                | <input/>                           |                                              |                                                           |       |
| Internal Resistance                        | <push pull=""></push>              |                                              |                                                           |       |
| Input/Output Mode<br>GP1004                | <input/>                           |                                              |                                                           |       |
| Internal Resistance<br>Input/Output Mode   | <push pull=""><br/><input/></push> |                                              |                                                           |       |
|                                            |                                    |                                              |                                                           |       |
|                                            |                                    |                                              |                                                           | N     |
|                                            | /↓ Select Item<br>/+ Select Item   | F5/F6 Change Values<br>Enter Select⊦ SubMenu | F9 Setup Defaults<br>F10 Save and Exit                    |       |

|                                                | InsydeH20             | Setup Utility          |                                                | Rev. 5.0                                |
|------------------------------------------------|-----------------------|------------------------|------------------------------------------------|-----------------------------------------|
| Advanced                                       |                       |                        |                                                |                                         |
| General Purpose Group 1 Input/Output<br>GP1010 |                       |                        | User can pull internal<br>push-pull/open-drain | resistance                              |
| Internal Resistance                            | <push pull=""></push> |                        |                                                |                                         |
| Input/Output Mode<br>GP1011                    | <input/>              |                        |                                                |                                         |
| Internal Resistance                            | <push pull=""></push> |                        |                                                |                                         |
| Input/Output Hode<br>GP1012                    | <input/>              |                        |                                                |                                         |
| Internal Resistance                            | <push pull=""></push> |                        |                                                |                                         |
| Input/Output Hode                              | <input/>              |                        |                                                |                                         |
|                                                |                       |                        |                                                |                                         |
|                                                |                       |                        |                                                |                                         |
|                                                |                       |                        |                                                |                                         |
|                                                |                       |                        |                                                |                                         |
|                                                |                       |                        |                                                |                                         |
|                                                |                       |                        |                                                |                                         |
|                                                |                       |                        |                                                |                                         |
|                                                |                       |                        |                                                |                                         |
|                                                |                       |                        |                                                |                                         |
|                                                |                       |                        |                                                |                                         |
|                                                |                       |                        |                                                |                                         |
|                                                |                       |                        |                                                |                                         |
|                                                |                       |                        |                                                |                                         |
|                                                |                       |                        |                                                | ß                                       |
|                                                |                       |                        |                                                | ~~~~~~~~~~~~~~~~~~~~~~~~~~~~~~~~~~~~~~~ |
|                                                |                       |                        |                                                |                                         |
|                                                |                       |                        |                                                |                                         |
| F1 Help 1/4 Selec                              |                       | F5/F6 Change Values    | F9 Setup Defa                                  |                                         |
| Esc Exit +/+ Selec                             | t Item                | Enter Select ► SubMenu | F10 Save and Ex                                | xit                                     |

# 3.2.2.4 Hardware Monitor

| Advanced                                                                                             | InsydeH20                                                                                     | ) Setup Utility                               | Rev.                                   | 5.0 |
|----------------------------------------------------------------------------------------------------|-----------------------------------------------------------------------------------------------|-----------------------------------------------|----------------------------------------|-----|
|                                                                                                    |                                                                                               |                                               |                                        |     |
| Hardware Monitor                                                                                     |                                                                                               |                                               |                                        |     |
| Voltage<br>VCC (V)<br>VIN1 (V)<br>VIN2 (V)<br>VIN3 (V)<br>VIN4 (V)<br>VASB3 (V)<br>VBAT<br>VASB5 (V) | 3. 344 V<br>0. 864 V<br>12. 144 V<br>1. 936 V<br>0. 000 V<br>3. 328 V<br>3. 136 V<br>5. 136 V |                                               |                                        |     |
| Temperature<br>Temperature 0 (°C/°F)                                                                 | 32.0 C/ 89.6 F                                                                                |                                               |                                        |     |
| Temperature 2 (°C/°F)                                                                                | 37.0 C/ 98.6 F                                                                                |                                               |                                        |     |
|                                                                                                    |                                                                                               |                                               |                                        |     |
|                                                                                                    |                                                                                               |                                               |                                        |     |
|                                                                                                    |                                                                                               |                                               |                                        | R   |
| F1 Help<br>Esc Exit                                                                                  | 1/1 Select Item<br>←/→ Select Item                                                            | F5/F6 Change Values<br>Enter Select ▶ SubMenu | F9 Setup Defaults<br>F10 Save and Exit |     |

# 3.2.2.5 PCH-IO Configuration

|                                                                                 | Insyde          | eH20 Setup Utility  | Rev. 5.0                               |
|---------------------------------------------------------------------------------|-----------------|---------------------|----------------------------------------|
| Advanced                                                                        |                 |                     |                                        |
| PCH-10 Configuration                                                            |                 | PC                  | I Express Configuration settings       |
| ▶PCI Express Configuration<br>▶SATA And RST Configuration<br>▶USB Configuration |                 |                     |                                        |
| State After G3                                                                  | <\$5 \$tate>    |                     |                                        |
|                                                                                 |                 |                     |                                        |
|                                                                                 |                 |                     |                                        |
|                                                                                 |                 |                     |                                        |
|                                                                                 |                 |                     |                                        |
|                                                                                 |                 |                     |                                        |
|                                                                                 |                 |                     |                                        |
|                                                                                 |                 |                     |                                        |
|                                                                                 |                 |                     |                                        |
|                                                                                 |                 |                     |                                        |
|                                                                                 |                 |                     |                                        |
|                                                                                 |                 |                     |                                        |
|                                                                                 |                 |                     | R                                      |
|                                                                                 |                 |                     |                                        |
|                                                                                 |                 |                     |                                        |
| F1 Help<br>Esc Exit                                                             | 1/↓ Select Item | F5/F6 Change Values | F9 Setup Defaults<br>E10 Save and Evit |

| BIOS Setting                   | Description                                                                                                    | Setting Option       | Effect         |
|--------------------------------|----------------------------------------------------------------------------------------------------|----------------------|----------------|
| PCI Express                    | PCI Express clock gating                                                                                              | Enter                | Opens sub-menu |
| Configuration                  | enable/disable for each root port.                                                                                    |                      |                |
| SATA And RST<br>Configuratuion | Enable/ Disable SATA device                                                                                           | Enter                | Opens sub-menu |
| USB<br>Configuration           | Selectively enable/ disable the<br>corresponding USB port from<br>reporting a Device Connection to<br>the controller. | Enter                | Opens sub-menu |
| State After G3                 | System power state setting                                                                                            | S0 State<br>S5 State |                |

# 3.2.2.6 SATA and RST Configuration

| Advanced                                                              |                          | InsydeH20                                                                                                 | Setup Utility                                 |                                        | Rev. 5.0 |
|-----------------------------------------------------------------------|--------------------------|----------------------------------------------------------------------------------------------------|-----------------------------------------------|----------------------------------------|----------|
| SATA And RST Configuration                                            |                          |                                                                                                    |                                               | Enable/Disable SATA Device.            |          |
| SATA Controller(s)<br>SATA Mode Selection                             |                          | <enabled><br/><ahcl></ahcl></enabled>                                                                     |                                               |                                        |          |
| Serial ATA Port 0<br>Software Preserve<br>Port 0                      |                          | Empty<br>Unknown<br><enabled></enabled>                                                                   |                                               |                                        |          |
| Hot Plug<br>Configured as eSATA<br>Spin Up Device<br>SATA Device Type |                          | <disabled><br/>Hot Plug supported<br/><disabled><br/><hard disk="" drive=""></hard></disabled></disabled> |                                               |                                        |          |
| Topology<br>SATA Port O DevSIp<br>DITO Configuration                  |                          | <unknown><br/><disabled><br/><disabled></disabled></disabled></unknown>                                   |                                               |                                        |          |
| DITO Value<br>DM Value<br>Serial ATA Port 1                           |                          | [625]<br>[15]<br>Empty                                                                                    |                                               |                                        |          |
| Software Preserve<br>Port 1<br>Hot Plug<br>Configured as eSATA        |                          | Unknown<br><enabled><br/><disabled><br/>Hot Plug supported</disabled></enabled>                           |                                               |                                        |          |
| Spin Up Device<br>SATA Device Type<br>Topology                        |                          | <pre><disabled> <hard disk="" drive=""> <inknown></inknown></hard></disabled></pre>                       |                                               |                                        |          |
| SATA Port 1 DevSIp<br>DITO Configuration<br>DITO Value                |                          | <disabled><br/><disabled><br/>[625]</disabled></disabled>                                                 |                                               |                                        |          |
| DM Value<br>Serial ATA Port 2<br>Software Preserve<br>Port 2          |                          | [15]<br>Phison SSMP064 (64.)<br>SUPPORTED<br><enabled></enabled>                                          | DGB)                                          |                                        | ß        |
| Hot Plug<br>Configured as eSATA                                       |                          | <disabled><br/>Hot Plug supported</disabled>                                                              |                                               |                                        |          |
| F1 Help<br>Esc Exit                                                   | 1/↓ Select<br>+/+ Select |                                                                                                    | F5/F6 Change Values<br>Enter Select ► SubMenu | F9 Setup Defaults<br>F10 Save and Exit |          |

# 3.2.2.7 USB Configuration

| Advanced                  | Insyde                             | H2O Setup Utility | Rev. 5.                                                                             |
|---------------------------|------------------------------------|-------------------|-------------------------------------------------------------------------------------|
| USB Configuration         |                                    | correspond        | y Enable/Disable the<br>ing USB port from reporting a<br>nection to the controller. |
| USB Port Disable Override | <disable></disable>                |                   |                                                                                     |
|                           |                                    |                   |                                                                                     |
|                           |                                    |                   |                                                                                     |
|                           |                                    |                   |                                                                                     |
|                           |                                    |                   |                                                                                     |
|                           |                                    |                   |                                                                                     |
|                           |                                    |                   |                                                                                     |
|                           |                                    |                   |                                                                                     |
|                           |                                    |                   |                                                                                     |
|                           |                                    |                   |                                                                                     |
|                           |                                    |                   |                                                                                     |
|                           |                                    |                   |                                                                                     |
|                           |                                    |                   | ,                                                                                   |
|                           |                                    |                   |                                                                                     |
|                           |                                    |                   |                                                                                     |
| F1 Help<br>Esc Exit       | 1/↓ Select Item<br>+/+ Select Item |                   | Setup Defaults<br>D Save and Exit                                                   |

### 3.2.2.8 Power & Performance

| Advanced                                           | InsydeH20 Se                                      | etup Utility                                 | Rev. 5.0                                    |
|----------------------------------------------------|---------------------------------------------------|----------------------------------------------|---------------------------------------------|
| Power & Performance<br>▶CPU - Power Management Con | trol                                              | СРИ                                          | - Power Management Control Options          |
| F1 Help<br>Esc Exit                                |                                                   | 5/F6 Change Values<br>inter Select ► SubHenu | ₹<br>F9 Setup Defaults<br>F10 Save and Exit |
| BIOS Setting                                       | Description                                       | Setting Option                               |                                             |
| CPU – Power<br>Management<br>Control               | Configure CPU –<br>Power Management<br>parameters | Enter                                        | Opens sub-menu                              |

|                                                                                                    | Insyde#2                                                                                                    | 20 Setup Utility       |                                                  | Rev  | . 5.0 |
|----------------------------------------------------------------------------------------------------|----------------------------------------------------------------------------------------------------|------------------------|--------------------------------------------------|------|-------|
| Advanced                                                                                                    |                                                                                                    |                        |                                                  |      |       |
| CPU - Power Management Control                                                                                                    |                                                                                                    |                        | Select the performance<br>BlOS will set starting |      |       |
| Boot performance mode<br>Intel(R) SpeedStep(tm)<br>Intel(R) Speed Shift Technology<br>Turbo Mode<br>C states<br>▶Custom P-state Table | <tax non-turbo="" pi<br=""><enab led=""><br/><enab led=""><br/><enab led=""><br/><d i="" led="" sab=""></d></enab></enab></enab></tax> | er formance>           |                                                  |      |       |
|                                                                                                    |                                                                                                    |                        |                                                  |      | R     |
| F1 Help 1/                                                                                                    | J Select Item                                                                                                    | F5/F6 Change Values    | F9 Setup Defa                                    | ilts |       |
|                                                                                                    | Select Item                                                                                                    | Enter Select 🕨 SubMenu | F10 Save and Ex                                  |      |       |

| Advanced             | Insy                               | rdeH20 Setup Utility                          | Rev. 5.0                               |
|----------------------|------------------------------------|-----------------------------------------------|----------------------------------------|
| Custom P-state Table |                                    |                                               | ts the number of custom P-states. At   |
| Number of P states   | [0]                                |                                               | ast 2 states must be present.          |
|                      |                                    |                                               | R                                      |
| F1 Help<br>Esc Exit  | 1/↓ Select Item<br>+/+ Select Item | F5/F6 Change Values<br>Enter Select ▶ SubMenu | F9 Setup Defaults<br>F10 Save and Exit |

| <b>BIOS Setting</b>                | Description                                                | Setting Option                                                         | Effect                                                                                                    |
|------------------------------------|------------------------------------------------------------|------------------------------------------------------------------------|----------------------------------------------------------------------------------------------------|
| Boot<br>Performance<br>Mode        | Configure Boot<br>Performance Mode<br>parameters           | -Max non-turbo<br>performance<br>-Max battery<br>-Turbo<br>Performance | Select the performance state<br>that the BIOS will set starting<br>from reset vector                                                                           |
| Intel Speed<br>Step (ta)           | Configure Intel<br>Speed Step (ta)<br>parameters           | Enabled/<br>Disabled                                                   | Allows more than two<br>frequency ranges to be<br>supported                                                                                                    |
| Intel Speed<br>Shift<br>Technology | Configure Intel<br>Speed Shift<br>Technology<br>parameters | Enabled/<br>Disabled                                                   | Enable/ Disable Intel Speed<br>Shift Technology support.<br>Enabling will expose the CPP<br>v2 interface to allow for<br>hardware-controlled P- states         |
| -Turbo Mode                        | Enable or disable<br>Turbo Mode                            | Enabled/<br>Disabled                                                   | Enable/ Disable<br>processor Turbo Mode<br>(requires EMTTM<br>enabled too). Auto means<br>enabled, unless max turbo<br>ratio is bigger than 16 – SKL<br>AO W/A |
| C states                           | Enable or disable C states                                 | Enabled/<br>Disabled                                                   | Enable/ Disable CPU Power<br>Management. Allows COU to<br>go to C states when it is not<br>100% utilized                                                       |
| Custom P-<br>state Table           | Configure Custom P-<br>state Table<br>parameters           | Enter                                                                  | Enters sub-menu                                                                                                    |
| -Number of P-<br>states            | Select the number of custom P-states.                      | [Number]                                                               | Set the number of custom P-<br>states. At least 2 states must<br>be present                                                                                    |

### <u>3.2.2.9 Vt-d</u>

|                                                    | Insy                    | deH2O Setup Utility         | Rev. 5.0          |
|----------------------------------------------------|-------------------------|-----------------------------|-------------------|
| Advanced                                           |                         |                             |                   |
| System Agent (SA) Configuration                    | n                       |                             | VT-d capability   |
| SA PCIe Code Version<br>VT-d                       | 2, 7, 2, 0<br>Supported |                             |                   |
| ▶Graphics Configuration<br>▶PEG Port Configuration |                         |                             |                   |
| V⊺−d                                               | <enab led=""></enab>    |                             |                   |
|                                                    |                         |                             |                   |
|                                                    |                         | VT-d<br>DisalNed<br>Enabled |                   |
|                                                    |                         |                             |                   |
|                                                    |                         |                             |                   |
|                                                    |                         |                             |                   |
|                                                    |                         |                             |                   |
| F1 Help                                            | 1/4 Select Item         | F5/F6 Change Values         | F9 Setup Defaults |
| Esc Exit                                           | +/+ Select Item         | Enter Select⊧ SubMenu       | F10 Save and Exit |

| BIOS Setting | Description    | Setting Option | Effect          |
|--------------|----------------|----------------|-----------------|
| Vt-d         | Intel®         | Enabled        | Vt-d capability |
|              | Virtualization | Disabled       |                 |
|              | Technology for |                |                 |
|              | Directed I/O   |                |                 |

# <u>3.2.3 Boot</u>

|                                                                                                    | Insyde                                                                                                    | 120 Setup Utility                             | Re                                                    | v. 5 |
|----------------------------------------------------------------------------------------------------|----------------------------------------------------------------------------------------------------|-----------------------------------------------|-------------------------------------------------------|------|
| Main Advanced Security                                                                                         | Power Boot Exit                                                                                                    |                                               |                                                       |      |
| loot Type<br>Quick Boot<br>Quiet Boot<br>Network Stack<br>YE Boot capability<br>Fimeout<br>Quitomatic Failover | <iefi boot="" type=""><br/><enabled><br/><disabled><br/><disabled><br/><disabled><br/>[0]<br/><enabled></enabled></disabled></disabled></disabled></enabled></iefi> |                                               | lect boot type to Dual type, Legac<br>be or UEFI type | у    |
|                                                                                                    | senabrea?                                                                                                    |                                               |                                                       |      |
| Boot Type Order                                                                                                |                                                                                                    |                                               |                                                       |      |
|                                                                                                    |                                                                                                    |                                               |                                                       |      |
|                                                                                                    |                                                                                                    |                                               |                                                       |      |
|                                                                                                    |                                                                                                    |                                               |                                                       |      |
|                                                                                                    |                                                                                                    |                                               |                                                       |      |
|                                                                                                    |                                                                                                    |                                               |                                                       |      |
|                                                                                                    |                                                                                                    |                                               |                                                       |      |
|                                                                                                    |                                                                                                    |                                               |                                                       |      |
|                                                                                                    |                                                                                                    |                                               |                                                       |      |
|                                                                                                    |                                                                                                    |                                               |                                                       |      |
|                                                                                                    |                                                                                                    |                                               |                                                       |      |
|                                                                                                    |                                                                                                    |                                               |                                                       |      |
|                                                                                                    |                                                                                                    |                                               |                                                       |      |
|                                                                                                    |                                                                                                    |                                               |                                                       | ,    |
|                                                                                                    |                                                                                                    |                                               |                                                       | 6    |
|                                                                                                    |                                                                                                    |                                               |                                                       |      |
|                                                                                                    |                                                                                                    |                                               |                                                       |      |
| 1 Help<br>sc Exit                                                                                              | 1/↓ Select Item<br>+/→ Select Item                                                                                                    | F5/F6 Change Values<br>Enter Select ► SubMenu | F9 Setup Defaults<br>F10 Save and Exit                |      |

| BIOS Setting | Description   | Setting Option | Effect                                  |
|--------------|---------------|----------------|-----------------------------------------|
| Boot Type    | Boot Type     | UEFI Boot Type | Select boot type to Dual type,          |
|              | configuration |                | Legacy type or UEFI type                |
| Quick Boot   | Quick Boot    | Enabled        | Allows InsydeH20 to skip certain        |
|              | configuration | Disabled       | tests while booting. This will          |
|              |               |                | decrease the time needed to boot        |
|              |               |                | the system                              |
| Quiet Boot   | Quiet Boot    | Enabled        | Disable or enable booting in text       |
|              | configuration | Disabled       | Mode.                                   |
| Timeout      | Timeout       | [Value]        | Timeout settings                        |
| Automatic    |               | Enable         | If boot to default device fail, it will |
| Failover     |               |                | directly try to boot next device        |
|              |               | Disable        | If boot to default device fail, it will |
|              |               |                | pop warning message then go to          |
|              |               |                | firmware UI                             |
| Boot Type    | Boot Type     | Enter          | Opens sub-menu                          |
| Order        | Order         |                |                                         |

## 3.2.3.1 Boot Type Order

|                                         | Ins                                | ydeH20 Setup Utility                          |                                        | Rev. 5.0 |
|-----------------------------------------|------------------------------------|-----------------------------------------------|----------------------------------------|----------|
|                                         | Boot                               |                                               |                                        |          |
| Boot Type Order                         |                                    | Boo                                           | ot Type Order                          |          |
| USB<br>BEV<br>Hard Disk Drive<br>Others |                                    |                                               |                                        |          |
| ▶Hard Disk Drive<br>▶Others             |                                    |                                               |                                        |          |
|                                         |                                    |                                               |                                        |          |
|                                         |                                    |                                               |                                        |          |
|                                         |                                    |                                               |                                        |          |
|                                         |                                    |                                               |                                        |          |
|                                         |                                    |                                               |                                        |          |
|                                         |                                    |                                               |                                        | K        |
| F1 Help<br>Esc Exit                     | 1/↓ Select Item<br>+/→ Select Item | F5/F6 Change Values<br>Enter Select ▶ SubMenu | F9 Setup Defaults<br>F10 Save and Exit |          |

| BIOS Setting   | Description                  | Setting Option | Effect         |
|----------------|------------------------------|----------------|----------------|
| Hard Disk Type | Hard Disk Type configuration | Enter          | Opens Sub-menu |
| Others         | Other configuration          | Enter          | Opens Sub-menu |

### 3.2.3.1.1 Hard Disk Type

|                            | lns<br>Boot                        | ydeH20 Setup Utility                          |                                        | Rev. 5.0 |
|----------------------------|------------------------------------|-----------------------------------------------|----------------------------------------|----------|
| Hard Disk Drive            |                                    |                                               | Hard Disk Drive                        |          |
| Windows Boot Manager (Phis | on SSMP064GTB3C0-S11)              |                                               |                                        |          |
|                            |                                    |                                               |                                        |          |
|                            |                                    |                                               |                                        |          |
|                            |                                    |                                               |                                        |          |
|                            |                                    |                                               |                                        |          |
|                            |                                    |                                               |                                        |          |
|                            |                                    |                                               |                                        |          |
|                            |                                    |                                               |                                        |          |
|                            |                                    |                                               |                                        |          |
|                            |                                    |                                               |                                        |          |
|                            |                                    |                                               |                                        |          |
|                            |                                    |                                               |                                        |          |
|                            |                                    |                                               |                                        |          |
|                            |                                    |                                               |                                        |          |
|                            |                                    |                                               |                                        | ß        |
|                            |                                    |                                               |                                        |          |
| F1 Help<br>Esc Exit        | 1/4 Select Item<br>←/→ Select Item | F5/F6 Change Values<br>Enter Select ▶ SubHenu | F9 Setup Defaults<br>F10 Save and Exit |          |

#### 3.2.3.1.2 Others

|                    | Ins             | ydeH20 Setup Utility   | Rev. 5.           |
|--------------------|-----------------|------------------------|-------------------|
|                    | Boot            |                        |                   |
| Others             |                 | Oth                    | ers               |
| Internal EFI Shell |                 |                        |                   |
|                    |                 |                        |                   |
|                    |                 |                        |                   |
|                    |                 |                        |                   |
|                    |                 |                        |                   |
|                    |                 |                        |                   |
|                    |                 |                        |                   |
|                    |                 |                        |                   |
|                    |                 |                        |                   |
|                    |                 |                        |                   |
|                    |                 |                        |                   |
|                    |                 |                        |                   |
|                    |                 |                        |                   |
|                    |                 |                        |                   |
|                    |                 |                        |                   |
|                    |                 |                        |                   |
|                    |                 |                        |                   |
|                    |                 |                        |                   |
|                    |                 |                        | <i>A</i>          |
|                    |                 |                        |                   |
|                    |                 |                        |                   |
| F1 Help            | t/↓ Select Item | F5/F6 Change Values    | F9 Setup Defaults |
| Eco Evit           | the Soloct Itom | Entor Soloct 🕨 SubMonu | E10 Cove and Exit |

# 3.2.3 Security

|                                                                                                    |                                                                                                    | Setup Utility                                 | Rev. 5.0                               |
|----------------------------------------------------------------------------------------------------|----------------------------------------------------------------------------------------------------|-----------------------------------------------|----------------------------------------|
| Main Advanced Security Power Boot                                                                                                    | Exit                                                                                                    |                                               |                                        |
| Current TPM Device<br>TPM State<br>TPM Active PCR Hash Algorithm<br>TPM Hardware Supported Hash Algorithm<br>TrEE Protocol Version<br>TPM Availability<br>TPM Operation<br>Clear TPM<br>Supervisor Password | <tph (ftph)="" 2.0=""><br/>All Hierarchies Ena<br/>SHA1<br/>SHA1, SHA256<br/>&lt;1.0&gt;<br/><available><br/><no operation=""><br/>[ ]<br/>Not Installed</no></available></tph> | bled, UnOwned                                 | TrEE Protocol Version: 1.0 or 1.1      |
| Set Supervisor Password                                                                                                    |                                                                                                    |                                               |                                        |
|                                                                                                    |                                                                                                    | B                                             |                                        |
|                                                                                                    |                                                                                                    |                                               |                                        |
|                                                                                                    |                                                                                                    |                                               |                                        |
|                                                                                                    |                                                                                                    |                                               |                                        |
| F1 Help t/4 Selec<br>Esc Exit +/+ Selec                                                                                                    |                                                                                                    | F5/F6 Change Values<br>Enter Select ► SubMenu | F9 Setup Defaults<br>F10 Save and Exit |

| BIOS Setting     | Description      | Setting Option | Effect                        |
|------------------|------------------|----------------|-------------------------------|
| TrEE Protocol    | Choose TrEE      | 1.0            | TrEE Protovol Version: 1.0 or |
| Version          | Protocol Version | 1.1            | 1.1                           |
| TPM Availability | TPM Availability | Available      | When hidden don't exposes     |
|                  | configuration    | Hidden         | TPM to 0                      |
| TPM Operation    | TPM Operation    | []             | Select one of the supported   |
|                  | configuration    |                | operation to change           |
|                  |                  |                | TPM2state                     |
| Clear TPM        | Clear TPM        | []             | Select to Clear TPM           |
|                  | configuration    |                |                               |
| Set Supervisor   | Set Supervisor   | Enter New      | Install or Change the         |
| Password         | Password         | password       | password and the length of    |
|                  |                  |                | password must be greater      |
|                  |                  |                | than one character            |

# 3.2.4 Power

| Main Advanced Securi       | Insyde<br>ty Power Boot Exit                  | eH20 Setup Utility     | Rev. 5.0                                |
|----------------------------|-----------------------------------------------|------------------------|-----------------------------------------|
|                            |                                               | E                      | nable/Disable ACP1 \$1/\$3 \$leep state |
| ACPI S3<br>Auto Wake on S5 | <enabled><br/><disabled></disabled></enabled> |                        |                                         |
|                            |                                               |                        |                                         |
|                            |                                               |                        |                                         |
|                            |                                               |                        |                                         |
|                            |                                               |                        |                                         |
|                            |                                               |                        |                                         |
|                            |                                               |                        |                                         |
|                            |                                               |                        |                                         |
|                            |                                               |                        |                                         |
|                            |                                               |                        |                                         |
|                            |                                               |                        |                                         |
|                            |                                               |                        |                                         |
|                            |                                               |                        | R                                       |
|                            |                                               |                        |                                         |
| F1 Help                    | î/↓ Select Item                               | F5/F6 Change Values    | F9 Setup Defaults                       |
| Esc Exit                   | +/→ Select Item                               | Enter Select ▶ SubMenu | F10 Save and Exit                       |

| BIOS Setting    | Description     | Setting Option             | Effect                |
|-----------------|-----------------|----------------------------|-----------------------|
| ACPI S3         | ACPI S3         | ACPI S3 Disabled Enable/ D |                       |
|                 | configuration   | Enabled                    | S1/S3 Sleep state     |
| Auto Wake on S5 | Auto Wake on S5 | Disabled                   | Auto Wake on S5, by   |
|                 | configuration   | By Every Day               | Day or Month or fixed |
|                 |                 | By Every Month             | time of every day     |

# <u>3.2.5 Exit</u>

|                                                                                                    |                                    | InsydeH20 Setup Utility                       | Rev. 5.0                                 |
|----------------------------------------------------------------------------------------------------|------------------------------------|-----------------------------------------------|------------------------------------------|
| Main Advanced Securit                                                                                                    | y Power Boot Exit                  |                                               |                                          |
| Hain Advanced Securit<br>Exit Saving Changes<br>Save Change Without Exit<br>Exit Discarding Changes<br>Load Optimal Defaults<br>Load Custom Defaults<br>Save Custom Defaults<br>Discard Changes | y Power Boot Exit                  |                                               | Exit system setup and save your changes. |
| F1 Help<br>Esc Exit                                                                                                    | 1/4 Select Item<br>+/4 Select Item | F5/F6 Change Values<br>Enter Select ► SubHenu | F9 Setup Defaults<br>F10 Save and Exit   |

## **Chapter 4: Driver Installation**

This chapter contains driver installation guide. Follow the instructions below to complete the installation. You will quickly complete the installation. This chapter provides instructions on how to install drivers on the IK32 Motherboard.

### **4.1 Chipset Driver**

Follow instructions below to install Chipset driver.

1. Open the Driver CD (included in the package) and select Chipset driver.

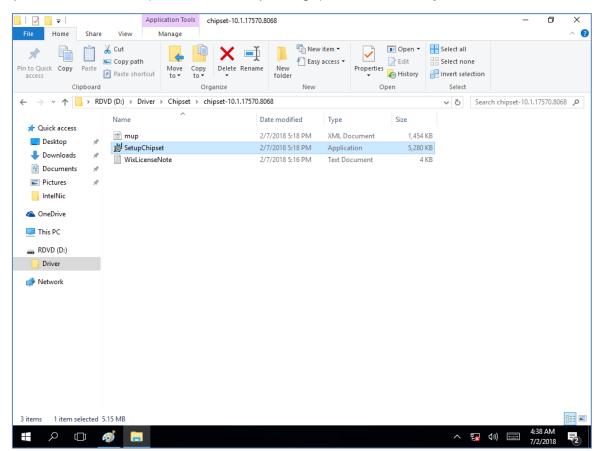

2. Installation window will pop up, select Next.

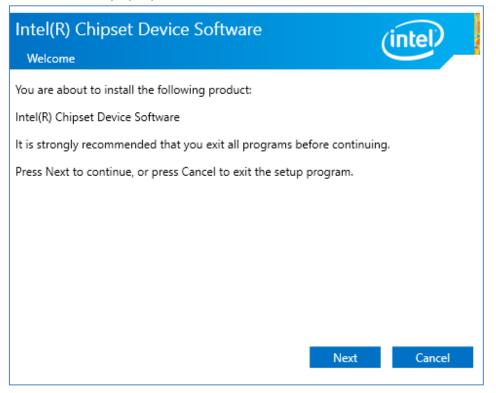

3. Select **Accept** to agree with the terms of license agreement.

| Intel(R) Chipset Device Software                                                                                                    |        |
|----------------------------------------------------------------------------------------------------|--------|
| License Agreement                                                                                                    | Ē      |
| INTEL SOFTWARE LICENSE AGREEMENT<br>(OEM / IHV / ISV Distribution & Single User)                                                                                                    | ^      |
| IMPORTANT - READ BEFORE COPYING, INSTALLING OR USING.<br>Do not use or load software (including drivers) from this site or any associated<br>materials (collectively, the "Software") until you have carefully read the following<br>terms and conditions. By loading or using the Software, you agree to the terms of<br>this Agreement, which Intel may modify from time to time following reasonable<br>notice to You. If you do not wish to so agree, do not install or use the Software.<br>Please Also Note: |        |
| If you are an Original Equipment Manufacturer (OEM), Independent Hardware Vendor (IHV) or Independent Software Vendor (ISV), this complete LICENSE AGREEMENT applies;     If you are an End-User, then only Exhibit A, the INTEL SOFTWARE LICENSE                                                                                                    |        |
| AGREEMENT, applies.<br>Back Accept Cancel                                                                                                    | $\sim$ |

4. Check the ReadMe file information, select **Install** to continue.

| Intel(R) Chipset Device Software                               | (intel)       |
|----------------------------------------------------------------|---------------|
| Completion                                                     |               |
| You have successfully installed the following product:         |               |
| Intel(R) Chipset Device Software                               |               |
| You must restart this computer for the changes to take effect. |               |
|                                                                |               |
|                                                                |               |
|                                                                |               |
|                                                                |               |
|                                                                |               |
|                                                                |               |
| View Log Files                                                 |               |
| Restart Now                                                    | Restart Later |

5. Wait for the driver to be installed. When installation completed, select **Restart Now** to restart your computer.

| Intel(R) Chipset Device Software<br>Completion                                             | (intel)       |
|--------------------------------------------------------------------------------------------|---------------|
| You have successfully installed the following product:<br>Intel(R) Chipset Device Software |               |
| You must restart this computer for the changes to take effect.                             |               |
|                                                                                            |               |
| View Log Files                                                                             |               |
| Restart Now                                                                                | Restart Later |

## **4.2 Graphic Driver**

Follow instructions below to install Graphic driver.

1. Open the Driver CD (included in the package) and select Graphic driver.

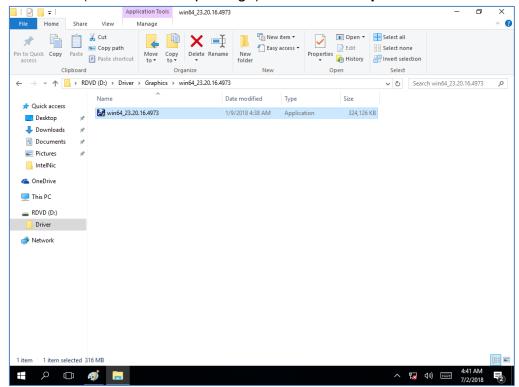

2. Installation window will pop up, select Next.

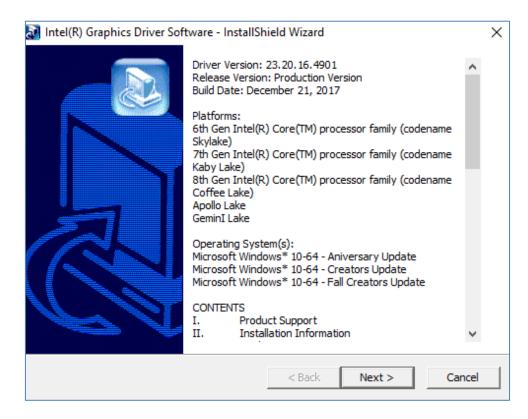

3. Select Accept to agree with the terms of license agreement.

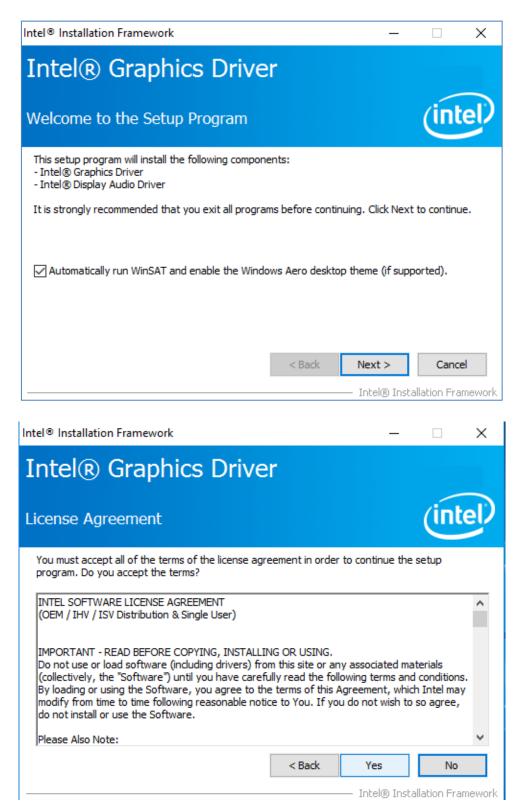

4. Check the ReadMe file information, select **Next** to continue.

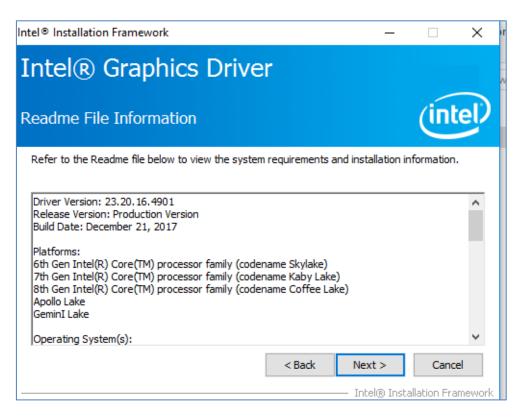

5. Wait for the driver to be installed.

| el® Installation Framework                                                                   | er                                                  |
|----------------------------------------------------------------------------------------------|-----------------------------------------------------|
| etup Progress                                                                                | (inte                                               |
| Please wait while the following setup operations                                             | are performed:                                      |
| Creating Process: C:\Program Files (x86)\Intel\<br>Installing Driver: Intel(R) Display Audio | Intel(R) Processor Graphics\uninstall\UninstallVull |
| Version: 10.24.00.01                                                                         |                                                     |
| ***                                                                                          |                                                     |
|                                                                                              |                                                     |
|                                                                                              |                                                     |
|                                                                                              |                                                     |
|                                                                                              |                                                     |
|                                                                                              |                                                     |
| <                                                                                            | 3                                                   |
|                                                                                              | Next >                                              |
|                                                                                              | Intel® Installation Framew                          |

6. Select Next to continue.

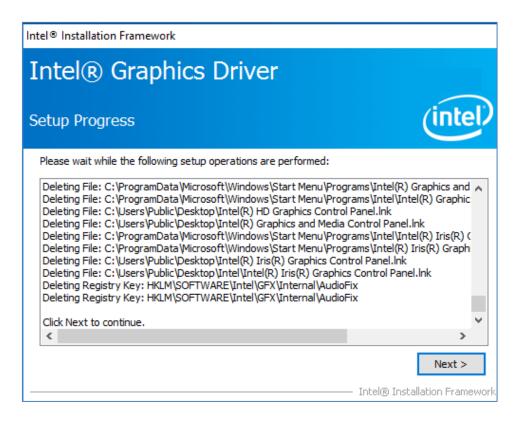

7. After installation is completed, select "**Yes, I want to restart this computer now**", and click **Finish**.

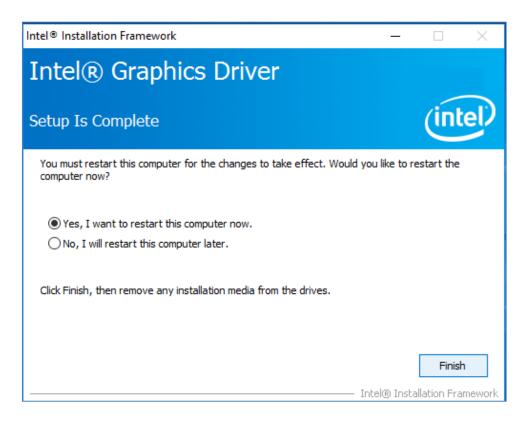

### **4.3 Management Engine (ME)**

Follow instructions below to install Management Engine (ME).

1. Open the Driver CD (included in the package) and select ME driver.

| L I I I I I I I I I I I I I I I I I I I       | Share  |                                    | ication Tools<br>Manage | ME Software Ins                           | staller                                       |        |                                               | - 0                                                     | ×<br>^ (7 |
|-----------------------------------------------|--------|------------------------------------|-------------------------|-------------------------------------------|-----------------------------------------------|--------|-----------------------------------------------|---------------------------------------------------------|-----------|
| access                                        | Paste  | Cut<br>Copy path<br>Paste shortcut | Move to •               | X Delete ▾<br>☞ Rename                    | New<br>folder<br>New                          | Proper | Den •                                         | Select all<br>Select none<br>Invert selection<br>Select | n         |
| ← → • ↑ [                                     | « In   | tel Management En                  | gine Driver(Ka          | > ME Softwar                              | e Installer                                   | ~ ē    | Search ME                                     | Software Installer                                      | P         |
| 📌 Quick access                                | *      | Name                               | er.dll                  |                                           | Date modifier<br>11/21/2017 1<br>11/21/2017 1 | 1:12   | Type<br>Application extension<br>XML Document |                                                         |           |
| Downloads                                     | *      | M SetupME                          |                         |                                           | 11/21/2017 11                                 |        | Application                                   | 75,094 Ki                                               |           |
| Pictures IntelNic ConeDrive This PC RDVD (D:) | *      |                                    | Size: 73                | Application<br>3.3 MB<br>aodified: 11/21/ | 2017 11:31 AM                                 |        |                                               |                                                         |           |
| Driver                                        |        |                                    |                         |                                           |                                               |        |                                               |                                                         |           |
| 🥩 Network                                     |        |                                    |                         |                                           |                                               |        |                                               |                                                         |           |
| 3 items 1 item se                             | lected | 73.3 MB                            |                         |                                           |                                               |        |                                               | ſ                                                       |           |

2. Select Next to start the installation.

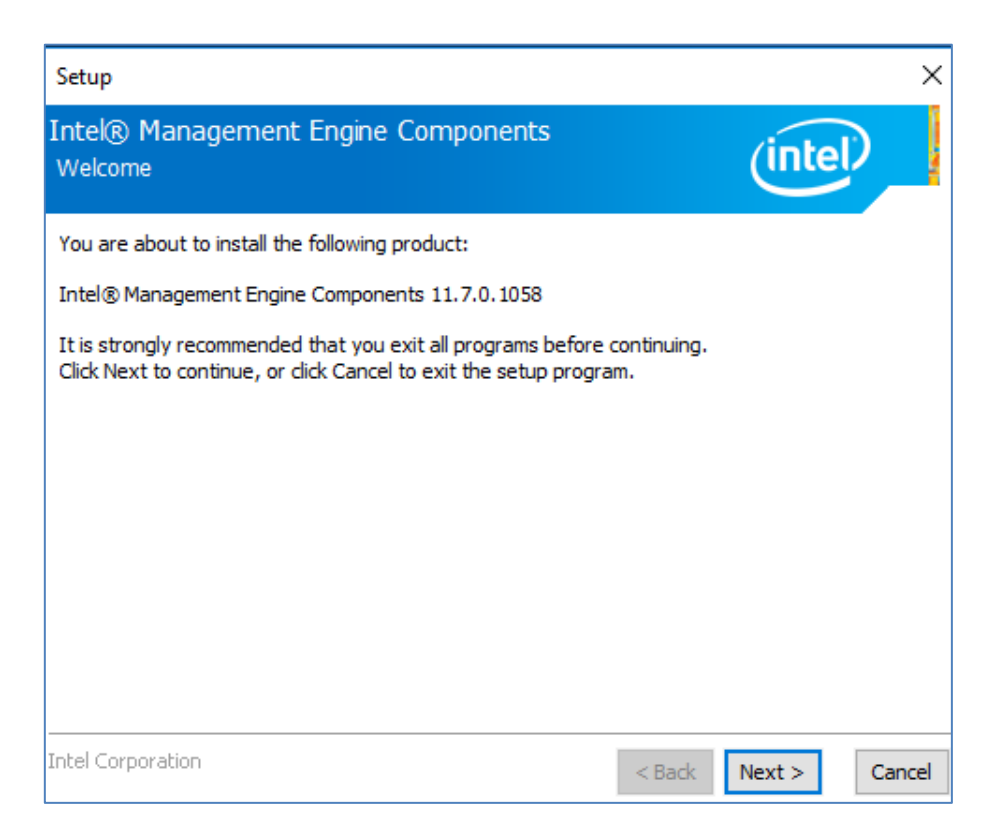

3. Select **Next** to agree with the terms of license agreement.

| Setup                                                                                                    | ×    |  |  |  |  |  |  |
|----------------------------------------------------------------------------------------------------|------|--|--|--|--|--|--|
| Intel® Management Engine Components<br>License Agreement                                                                                                    |      |  |  |  |  |  |  |
| INTEL SOFTWARE LICENSE AGREEMENT (OEM / IHV / ISV Distribution & Single User)                                                                                                    |      |  |  |  |  |  |  |
| IMPORTANT - READ BEFORE COPYING, INSTALLING OR USING.<br>Do not use or load software (including drivers) from this site or any associated materials<br>(collectively, the "Software") until you have carefully read the following terms and conditions.<br>By loading or using the Software, you agree to the terms of this Agreement, which Intel may<br>modify from time to time following reasonable notice to You. If you do not wish to so agree,<br>do not install or use the Software. |      |  |  |  |  |  |  |
| Please Also Note:<br>• If you are an Original Equipment Manufacturer (OEM), Independent Hardware Vendor (IHV)<br>or Independent Software Vendor (ISV), this complete LICENSE AGREEMENT applies;<br>• If you are an End-User, then only Exhibit A, the INTEL SOFTWARE LICENSE AGREEMENT,<br>applies.                                                                                                    |      |  |  |  |  |  |  |
| For OEMs, IHVs and ISVs:                                                                                                    |      |  |  |  |  |  |  |
| LICENSE. Subject to the terms of this Agreement, Intel grants to You a nonexclusive,                                                                                                    | ¥    |  |  |  |  |  |  |
| ☑ I accept the terms in the License Agreement.                                                                                                    |      |  |  |  |  |  |  |
| Intel Corporation <back next=""> Car</back>                                                                                                    | icel |  |  |  |  |  |  |

4. Wait for the driver to be installed.

| Setup                                             |                          |      |
|---------------------------------------------------|--------------------------|------|
| Intel® Management Engine Components<br>Progress   | (intel)                  |      |
| Please wait while the product is being installed. |                          |      |
|                                                   |                          |      |
|                                                   |                          |      |
|                                                   |                          |      |
|                                                   |                          |      |
| Intel Corporation                                 | <back next=""> Ca</back> | ncel |

#### 56 IK32-300 SBC User Manual

5. When installation completed, select **Finish** complete installation.

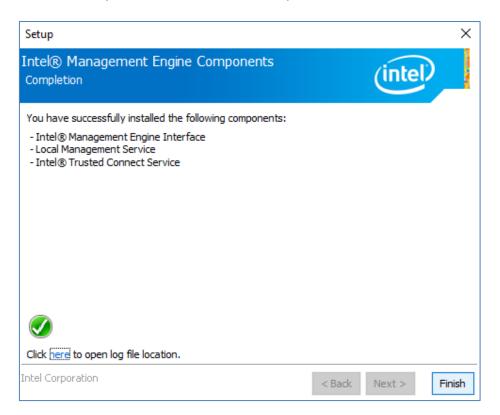

## 4.4 Audio Driver

Follow instructions below to install Audio driver.

1. Open the Driver CD (included in the package) and select Audio driver.

|                                                                             | Application Tools Realtek High De             | finition Driver 64bit V6.0.1.8036(R281) | – 🗆 X                     |
|-----------------------------------------------------------------------------|-----------------------------------------------|-----------------------------------------|---------------------------|
| File Home Share Vie                                                         | ew Manage                                     |                                         | ~ 😮                       |
| Pin to Quick Copy Paste                                                     | y path<br>e shortcut Gopy to • Copy to •      | New<br>folder                           | Select all<br>Select none |
| Clipboard                                                                   | Organize                                      | New Open                                | Select                    |
| $\leftarrow$ $\rightarrow$ $\checkmark$ $\uparrow$ $\frown$ $\lt$ Audio $>$ | Realtek High Definition Driver 64bit V6.0.1.8 | 036(R281) v ඊ Search Rea                | ltek High Definitio 🔎     |
| Nam                                                                         | ne ^                                          | Date modified Type                      | Size                      |
|                                                                             | 0008-64bit_Win7_Win8_Win81_Win10_R281         | 3/26/2017 7:43 PM Application           | 212,455 KB                |
| United Street Downloads                                                     |                                               |                                         |                           |
| 🔮 Documents 🛛 🖈                                                             |                                               |                                         |                           |
| E Pictures 🖈                                                                |                                               |                                         |                           |
| IntelNic                                                                    |                                               |                                         |                           |
| a OneDrive                                                                  |                                               |                                         |                           |
| 💻 This PC                                                                   |                                               |                                         |                           |
| RDVD (D:)                                                                   |                                               |                                         |                           |
| Driver                                                                      |                                               |                                         |                           |
| 🥏 Network                                                                   |                                               |                                         |                           |
| 1 item 1 item selected 207 MB                                               |                                               |                                         |                           |

2. Select **Next** to continue.

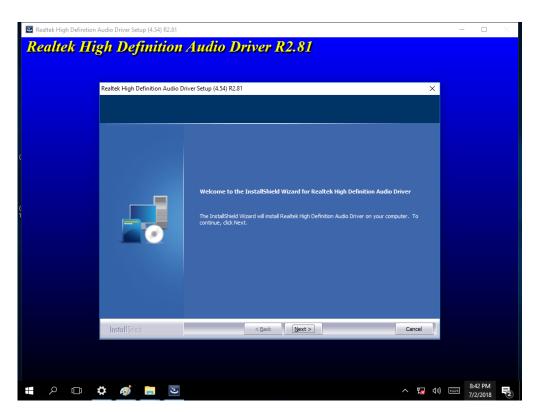

#### 58 IK32-300 SBC User Manual

3. When installation completed, select **Finish** complete installation.

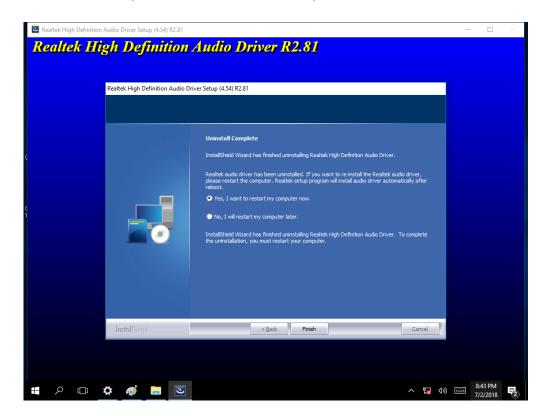

## **4.5 Ethernet Driver**

The Users must make sure which operating system you are using in the IK32-300 Motherboard before installing the Ethernet drivers. Follow the steps below to complete the installation of the Intel® LAN drivers. You will quickly complete the installation.

1. Insert the DVD that comes with the motherboard. Open the file LAN and click on the Setup file to install driver.

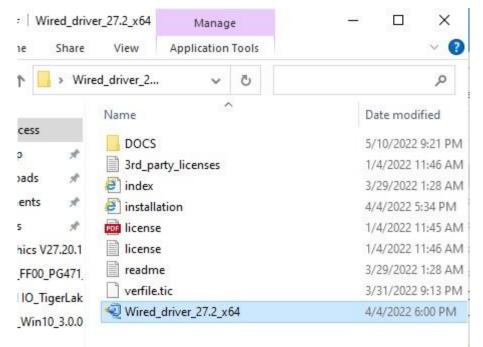

#### 2. Click OK.

| nstalling Drivers                            |              |  |
|----------------------------------------------|--------------|--|
| Install or update drivers for Intel® Network | Connections. |  |
|                                              |              |  |

3. After the installation is completed, click **Close**.

| Installing Drivers                     |             |                 |     |  |
|----------------------------------------|-------------|-----------------|-----|--|
| Drivers for Intel® Network Connections | were succe: | ssfully install | ed. |  |
| C                                      | Close       |                 |     |  |

### **4.6 Watchdog Driver Installation**

For more details about Winmate Watchdog, please download Watchdog Guide from Winmate Downloads Center.

Follow instructions below to install Watchdog driver.

- 1. Type "cmd" in the run box then the cmd.exe will appear in programs.
- 2. Right click on the cmd.exe and click on "Run as administrator" to start.

| Recycle | Bin P<br>Sie | assMark<br>eper V2. |                |                    |       |     |   |             | eGalaxWork |
|---------|--------------|---------------------|----------------|--------------------|-------|-----|---|-------------|------------|
|         | Best n       |                     | Open<br>Pin to | s admi<br>file loc | ation | tor |   | DemoreGalar | eGalaxWork |
| 0       | đ            | ٢                   | ß              |                    |       | □   | ŝ |             |            |
|         | cmd          |                     |                |                    |       |     |   |             | LSS DM     |
|         | Q            |                     | Ø              | -                  |       |     |   | ^ 🌠 🖤 🚍 🏅   | 2.55 PM    |

- 3. Open the Driver CD (included in the package) and select Watchdog driver.
- 4. When Windows Security dialog appear, select **install** to continue the installation.

| C Administrator: Command Prompt - install                                                                                                    | - | × |
|----------------------------------------------------------------------------------------------------|---|---|
| D:\Driver\WatchDog_AP V3.0.2(Driver V2.0.0.4)\Driver\dir/W<br>The system cannot find the f:                                                                                                    |   | ^ |
| D:\Driver\WatchDog_AP V3.0.2<br>The system cannot find the fi<br>D:\Driver\WatchDog_AP V3.0.2<br>The system cannot find the fi                                                                                                    |   |   |
| D:\Driver\WatchDog_AP V3.0.2<br>D:\Driver\WatchDog_AP V3.0.2<br>Volume in drive D is RDVD<br>Volume Serial Number is 6834<br>Directory of D:\Driver\WatchDog_AP V3.0.2(Driver V2.0.0.4)\Driver\WMDG Driver for Win7_64bit                                                                                          |   |   |
| [.] [] devcon.exe install.bat wmwdg.cat wmwdg.inf [x64]<br>4 File(s) 91,617 bytes<br>3 Dir(s) 60,737,892,352 bytes free                                                                                                    |   |   |
| D:\Driver\WatchDog_AP V3.0.2(Driver V2.0.0.4)\Driver\WMWDG Driver for Win7_64bit>install                                                                                                    |   |   |
| D:\Driver\WatchDog_AP V3.0.2(Driver V2.0.0.4)\Driver\WMWDG Driver for Win7_64bit>DEVCON.EXE INSTALL wmwdg.i<br>G"<br>Device node created. Install is complete when drivers are installed<br>Jpdating drivers for root\WMWDG from D:\Driver\WatchDog_AP V3.0.2(Driver V2.0.0.4)\Driver\WMWDG Driver for<br>wdg.inf. |   |   |

5. Wait for installation to complete. When installation is complete, press any key to close.

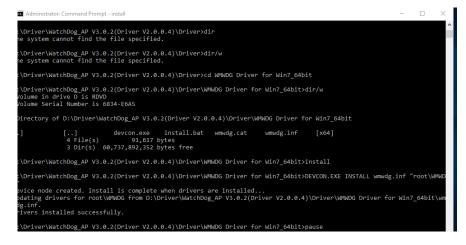

6. Open the Driver CD (included in the package) and select Watchdog AP.

| I     I     I     I       File     Home     Share                                                                    |                                    | ication Tools<br>Manage                  | AP               |                                |         |                                      | - 0                                                  | ×<br>^ (7 |
|----------------------------------------------------------------------------------------------------|------------------------------------|------------------------------------------|------------------|--------------------------------|---------|--------------------------------------|------------------------------------------------------|-----------|
| Pin to Quick Copy Paste<br>access Clipboard                                                                          | Cut<br>Copy path<br>Paste shortcut | Manage<br>Move to •<br>Copy to •<br>Orga | ■ Rename         | New<br>folder                  | Propert | iies Open ▼<br>iies Alistory<br>Open | Select all<br>Select none<br>Invert select<br>Select |           |
| ← → ~ ↑ 📙 « Dr                                                                                                    | iver > WatchDog                    | AP V3.0.2(Drive                          | r V2.0.0.4) > AF | )                              | v Ö     | Search AP                            |                                                      | Q         |
| <ul> <li>✓ Quick access</li> <li>✓ Desktop</li> <li>✓ Downloads</li> <li>✓ Downloads</li> <li>✓ Documents</li> </ul> | Name<br>尙 WatchDog_                | AP_3.0.2                                 |                  | Date modified<br>3/5/2018 12:5 |         | Type<br>Windows Install              | Size<br>er 1,593                                     | КВ        |
| E Pictures *                                                                                                    |                                    |                                          |                  |                                |         |                                      |                                                      |           |
| RDVD (D:)                                                                                                    |                                    |                                          |                  |                                |         |                                      |                                                      |           |
| network                                                                                                    |                                    |                                          |                  |                                |         |                                      |                                                      |           |
| 1 item   1 item selected 1                                                                                           | .55 MB                             |                                          |                  |                                |         |                                      |                                                      |           |

7. Select Next.

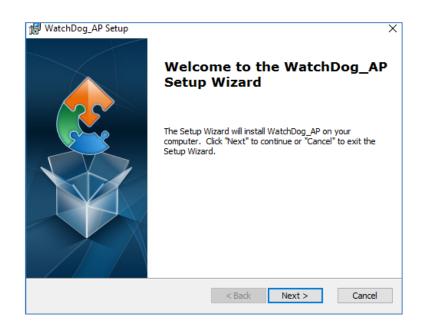

8. The installed storage location is displayed, select **Next** to continue.

| WatchDog_AP Setup                                      |                                     | _           |             | 2  |
|--------------------------------------------------------|-------------------------------------|-------------|-------------|----|
| Select Installation Folder                             |                                     |             |             |    |
| This is the folder where WatchDog_/                    | AP will be installed.               |             |             | e. |
| To install in this folder, dick "Next". 1<br>"Browse". | To install to a different folder, e | nter it bel | low or clic | k  |
| Eolder:                                                |                                     | _           |             |    |
| C:\Program Files (x86)\WatchDog_AP                     | P\WatchDog_AP\                      |             | Browse      | •  |
|                                                        |                                     |             |             |    |
|                                                        |                                     |             |             |    |
|                                                        |                                     |             |             |    |
|                                                        |                                     |             |             |    |
|                                                        |                                     |             |             |    |
| vanced Installer                                       |                                     |             |             |    |

9. Select **Next** to start the installation.

| 🛃 WatchDog_AP Setup                                                                                 |                                                                                  | ×     |
|----------------------------------------------------------------------------------------------------|----------------------------------------------------------------------------------|-------|
| <b>Ready to Install</b><br>The Setup Wizard is ready to begin the Wa                                | tchDog_AP installation                                                           | 2     |
| Click "Install" to begin the installation. If yo<br>installation settings, click "Back". Click "Can | ou want to review or change any of your<br>icel <sup>≖</sup> to exit the wizard. |       |
|                                                                                                    |                                                                                  |       |
|                                                                                                    |                                                                                  |       |
| Advanced Installer                                                                                  | < Back                                                                           | ancel |

10. When installation is completed, select **Finish** to close the window.

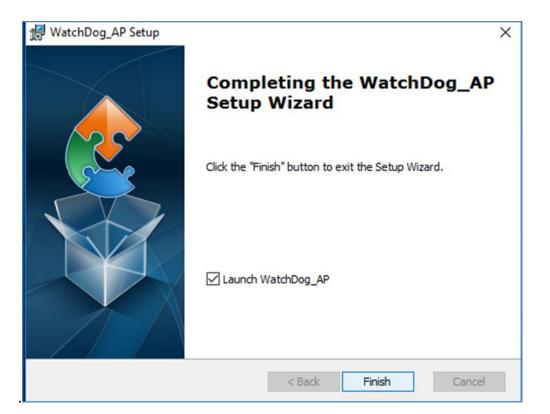

## **4.7 Digital IO Driver Installation**

For more details about Winmate Watchdog, please download Digital IO Guide from Winmate Downloads Center.

Follow instructions below to install Digital IO river.

- 1. Type "cmd" in the run box then the cmd.exe will appear in programs.
- 2. Right click on the cmd.exe and click on "Run as administrator" to start

| Recycle  | Bin Pi<br>Sle | assMark<br>eper V2. |                |                                                     |                    |     |    |                                                                                                    | eGalaxWork         |
|----------|---------------|---------------------|----------------|-----------------------------------------------------|--------------------|-----|----|----------------------------------------------------------------------------------------------------|--------------------|
| <b>≡</b> | Best m        |                     | Open<br>Pin to | rompt<br>is admi<br>file loc<br>0 Start<br>0 taskbi | inistrat<br>cation | tor |    | Demo-tGala                                                                                                    | eGalaxWork         |
| ŝ        | F             | 1                   | ß              |                                                     | 2                  |     | រា | and the second second second second second second second second second second second second second second second |                    |
|          | cmd           |                     |                |                                                     |                    |     |    |                                                                                                    |                    |
| Ŧ        | ρ             | ([])                | Ø              |                                                     |                    |     |    |                                                                                                    | 0:55 PM<br>/3/2018 |

- 3. Open the Driver CD (included in the package) and select Digital IO driver.
- 4. When Windows Security dialog appear, select install to continue the installation.
- 5. Wait for installation to complete. When installation is complete, press any key to close.
- 6. Open the Driver CD (included in the package) and select Digital IO AP.

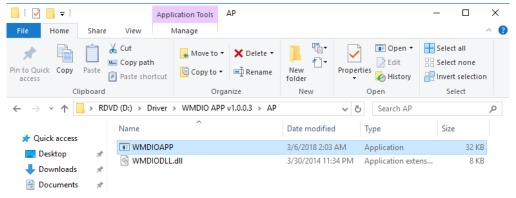

# **Chapter 5: Technical Support**

This chapter includes the directory for technical support. Free technical support is available from our engineers every business day. We are always ready to give advice on application requirements or specific information on the installation and operation of any of our products. If any problem occurs immediately contact us.

## **5.1 Drivers**

The list of drivers available for IK32 Motherboard:

| ltem | Driver                            |
|------|-----------------------------------|
| 1    | Chipset Driver                    |
| 2    | Graphics Driver                   |
| 3    | Audio Driver                      |
| 4    | Ethernet Driver                   |
| 5    | Intel® Management Engine Software |
| 6    | Watchdog Driver                   |
| 7    | Digital IO Driver                 |

To find the Drivers, please refer to the Driver CD that comes in the package or contact us.

## **5.2 Software Development Kit (SDK)**

The list of SDK available for IK32 Motherboard

| ltem | File Type | Description    |
|------|-----------|----------------|
| 1    | SDK       | Watchdog SDK   |
| 2    | SDK       | Digital IO SDK |

To find the SDK, please refer to the Driver CD that comes in the package or contact Winmate Sales team.

## **5.3 Using Recovery Wizard to Restore Computer**

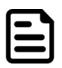

#### NOTE:

Before starting the recovery process, make sure to backup all user data. The data will be lost after the recovery process.

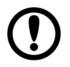

#### **IMPORTANT:**

Before starting the recovery process, remove the PCI/ PCIe card and CFast card.

To enable quick one-key recovery procedure:

- 1. Connect the computer to the power source. Make sure the computer stays plugged in to power source during the recovery process.
- Turn on the computer, and when the boot screen shows up, press F6 to initiate the Recovery Wizard.
- 3. The following screen shows the Recovery Wizard. Click **Recovery** button to continue.

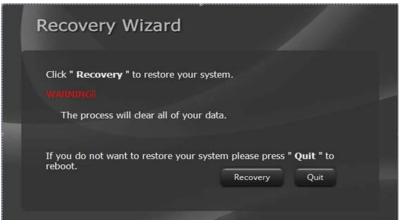

4. A warning message about data loss will show up. Make sure the data is backed up before recovery, and click **Yes** to continue.

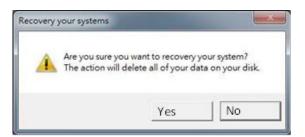

5. Wait the recovery process to complete. During the recovery process, a command prompt will show up to indicate the percent of recovery process complete. After complete the recovery process, the system will be turned off automatically. Please restart your system manually to complete the OS initialize process.

## **5.4 How to Enable Watchdog**

To enable Watchdog, you need to download Winmate Watchdog utility. Find more information on Watchdog in "Watchdog Guide" that you can download from Winmate Download Center or File Share. Refer to the User Manual for more details.

To enable watchdog in Watchdog AP follow the instructions below:

- 1. On the right bottom side of the desktop screen, click **triangle button** to show hidden icons.
  - Recycle Bin PassMa Sleeper V 891FIB3200... PassMar 8 Bit\_v1.0.2 Rebooter V Demo-eGal. picture 24x768 v1. CPUID CPU-Z IntelNiz graphic2 Dog AP 11:42 PM Q [[]] *S* 015-Vv Ŧ 0
- 2. Click <sup>W</sup> icon to open Watchdog utility.

3. In Watchdog utility window set countdown time and periodically feed time, or disable watchdog.

| WatchDog ×                      |
|---------------------------------|
| WatchDog countdown time 10 mins |
| Periodically feed time 9 mins   |
| Enable O Disable                |
| ✓ OK  Cancel                    |

#### Example:

Every 10 min watchdog will monitor the system, in case any error occurs the system will restart automatically when the countdown time reaches 0.

Every 9 min watchdog timer will be reset to 10 min.

| Setting                    | Description                                                                                |  |
|----------------------------|--------------------------------------------------------------------------------------------|--|
| Watchdog Countdown<br>Time | The system automaticity restarts when this countdown time reaches zero.<br>Default: 10 min |  |
| Periodically Feed Time     | To set a cycle time to automatically reset watchdog timer.<br>Default: 9 min               |  |
| Enable / Disable           | Enable or disable watchdog.<br>Default: Enable                                             |  |

| Note |  |
|------|--|
|      |  |
|      |  |
|      |  |
|      |  |
|      |  |
|      |  |
|      |  |
|      |  |
|      |  |
|      |  |
|      |  |
|      |  |
|      |  |
|      |  |
|      |  |
|      |  |
|      |  |
|      |  |
|      |  |
|      |  |
|      |  |
|      |  |
|      |  |
|      |  |
|      |  |
|      |  |
|      |  |
|      |  |
|      |  |
|      |  |
|      |  |
|      |  |
|      |  |
|      |  |
|      |  |
|      |  |
|      |  |
|      |  |

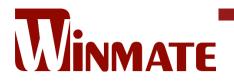

Winmate Inc. 9F, No.111-6, Shing-De Rd., San-Chung District, New Taipei City 24158, Taiwan, R.O.C www.winmate.com

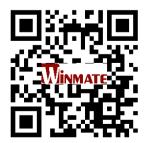

Copyright © 2022 Winmate Inc. All rights reserved.